# **veri** on wireless

### Manual de Usuano **CDM180**

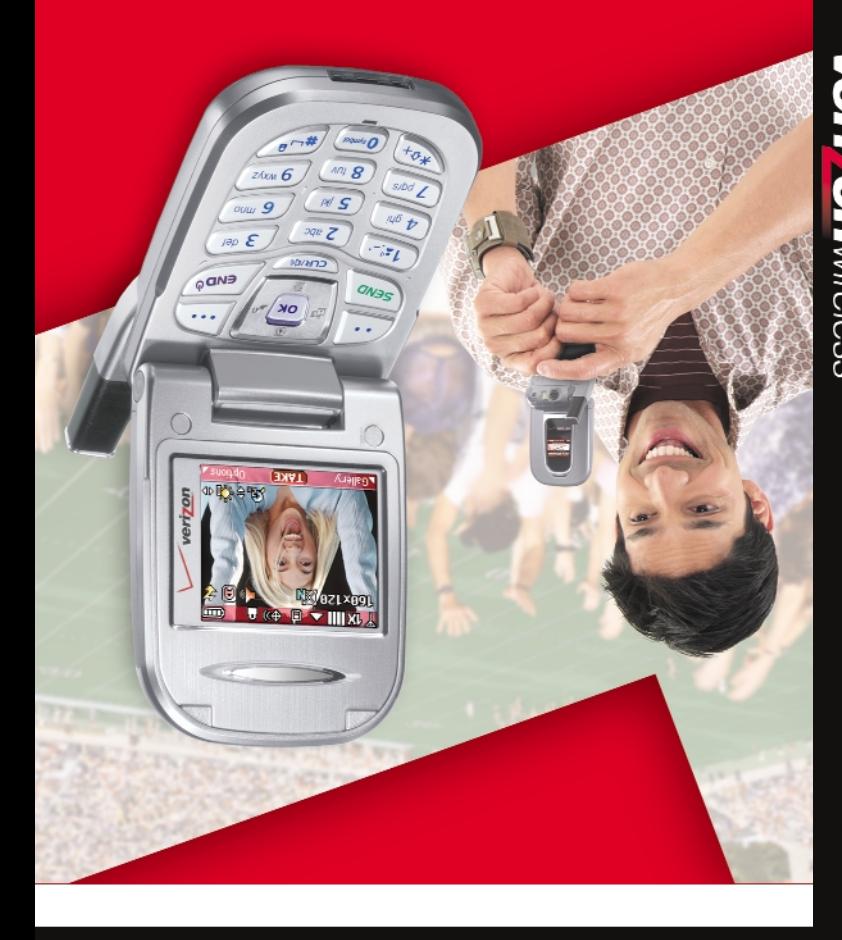

**Nert pomwireless** 

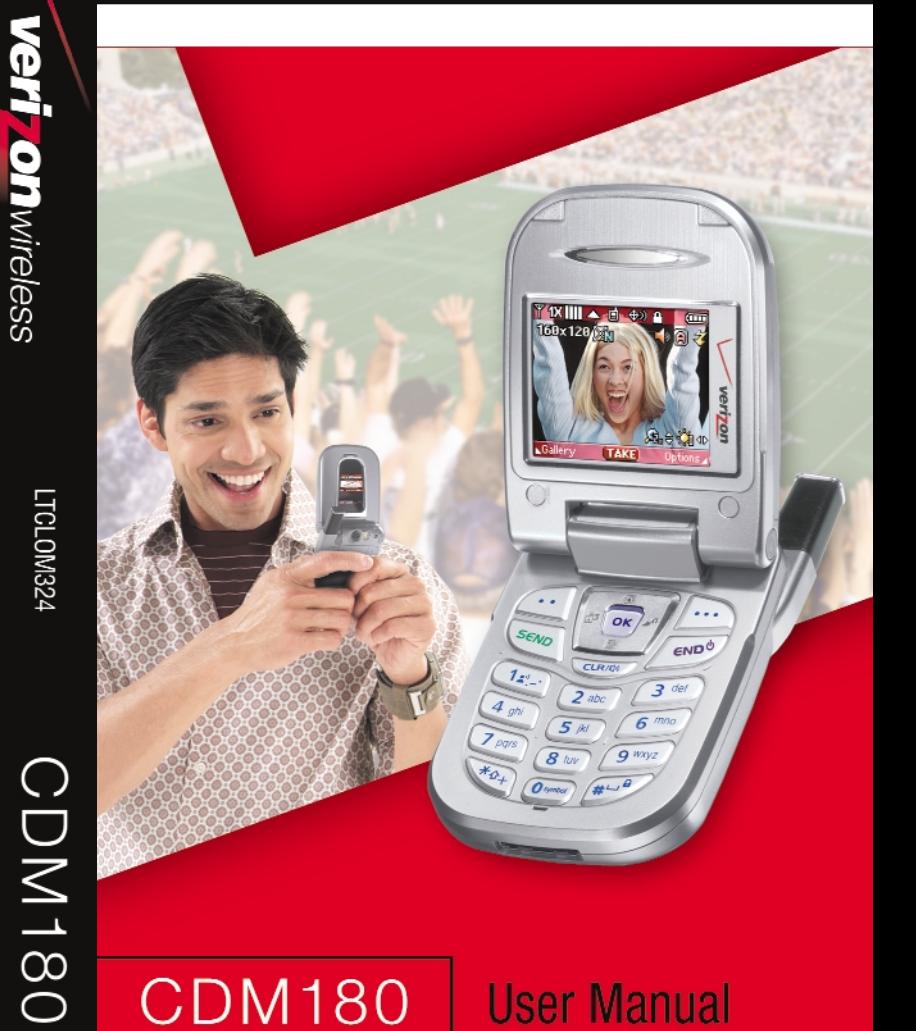

Download from Www.Somanuals.com. All M**anuals Search And Download.** 

## **WELCOME**

Thank you for choosing the CDM180 camera phone. This new mobile handset features dual LCD screen displays with a unique landscape-oriented main screen. There is a 262K color 1.8" TFT display on the inside, and a smaller 65K 1.0" sub-display on the outside. The landscape view on the main screen will provide users with a customary format in which to view text messaging and menu options, but also allows for a better gaming and browsing experience. The outer display allows users to quickly view incoming calls, message alerts and date/time functions. Utilizing the CDMA2000 1x networks with a QUALCOMM® MSM6050 chipset that is GPSOne™ capable. this phone allows for high-speed communication services such as wireless Internet access, messaging and image transmissions. The phone's built-in CCD 330K pixel camera also includes auto flash.

Equipped with today's latest features, this phone is Mobile Web 2.0 enabled and features Get It Now<sup>SM</sup>, which allows users to download ringtones, wallpapers, screensavers, games and more to their phone. In addition, it has CMX 32 polyphonic ringers and supports two-way short, enhanced and multimedia messaging services. This phone also contains user-friendly features such as a built-in speakerphone and voice activated dialing for hands-free operation, T9 predictive text input for easy text entries, is TTY compatible and supports English and Spanish languages.

#### **IMPORTANT INFORMATION**

This CDM180 user guide contains very important information about how to handle and use the product.

Please read this manual thoroughly, pay attention to the warranty on the back page and be alert to the exclusions and limitations of your warranty, which are related with the unauthorized use of components.

## **TABLE OF CONTENTS**

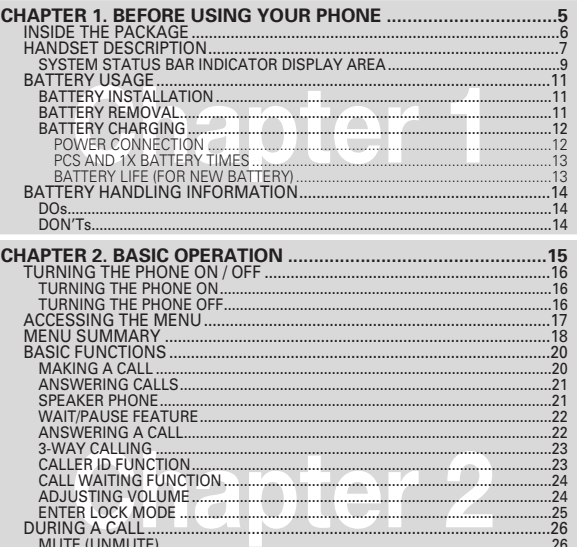

CALL WAITING FUNCTION..................................................................................24 ADJUSTING VOLUME..........................................................................................24 ENTER LOCK MODE .............................................................................................25 DURING A CALL .............................................................................................26 MUTE (UNMUTE)..................................................................................................26

SEND PIX MSG .....................................................................................................26 CONTACTS............................................................................................................26 RECENT CALLS .....................................................................................................26 SEND DTMF...........................................................................................................27 VOICE PRIVACY.....................................................................................................27 LOCATION .............................................................................................................27 MAKING AN EMERGENCY CALL..................................................................28 911 IN LOCK MODE ..............................................................................................28 911 USING ANY AVAILABLE SYSTEM ...............................................................28

SEND TXT MSG

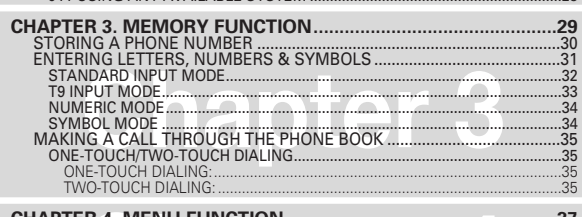

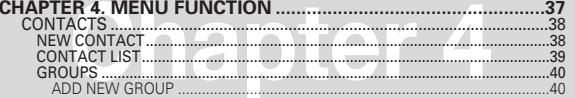

 $\mathbf{1}$ 

## **TABLE OF CONTENTS**

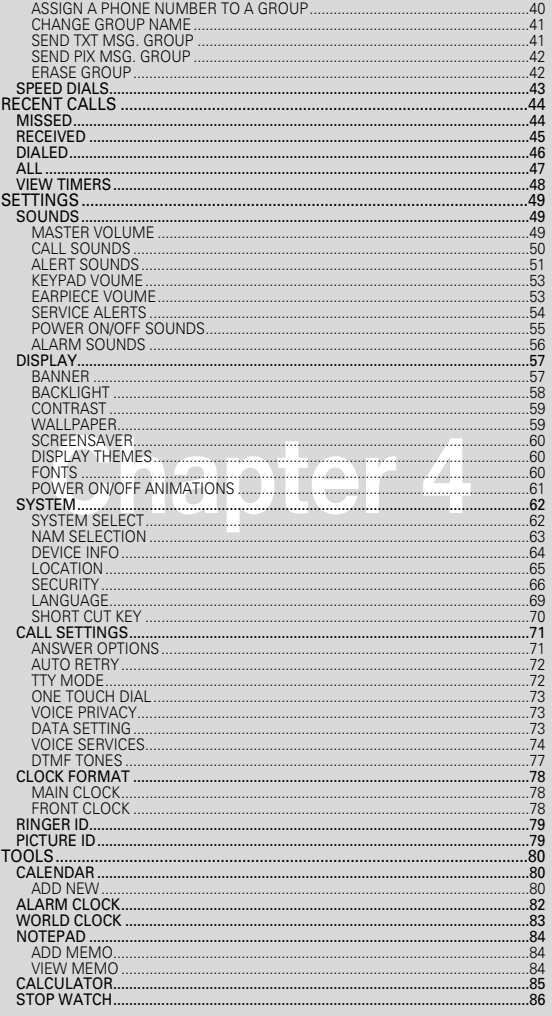

## TABLE OF CONTENTS

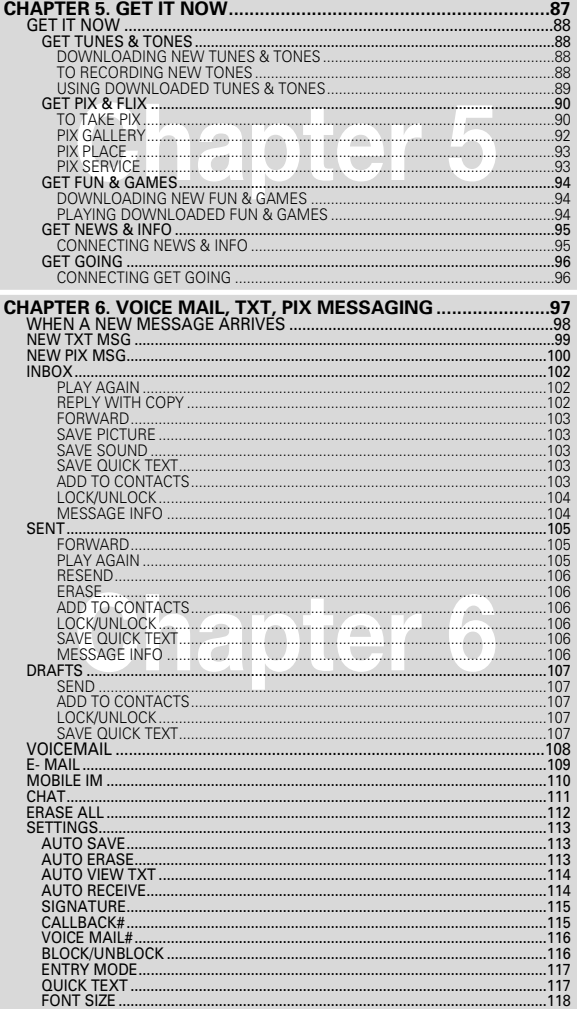

 $\bigcirc$ 

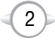

## **TABLE OF CONTENT**

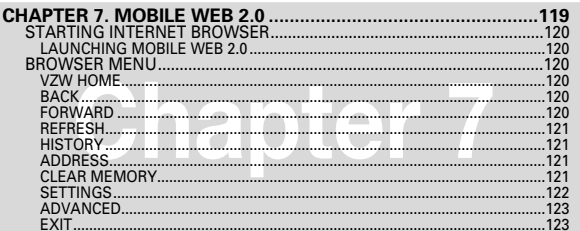

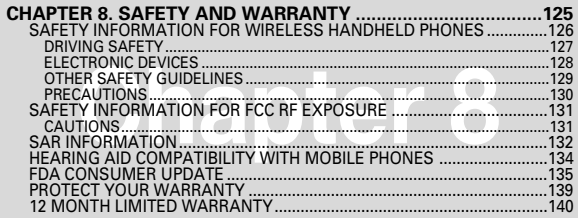

# **Chapter 1 BEFORE USING YOUR PHONE**

This chapter provides important information about using the CDM180 including:

 $\begin{pmatrix} 5 \end{pmatrix}$ 

- INSIDE THE PACKAGE
- **HANDSET DESCRIPTION**
- **BATTERY USAGE**
- **BATTERY HANDLING INFORMATION**

"Licensed by QUALCOMM Incorporated under one or more of the following Patents : U.S.Patent No. 4,901,307 U.S.Patent No. 5,056,109 U.S.Patent No. 5,099,204 U.S. Patent No. 5,101,501 U.S. Patent No.

5,103,459 U.S. Patent No. 5,107,225 U.S.Patent No. 5,109,390."

## $\overline{4}$

Download from Www.Somanuals.com. All Manuals Search And Download.

## **INSIDE THE PACKAGE**

This package should include all items pictured below. If any are missing or different, immediately contact the retailer where you purchased the phone.

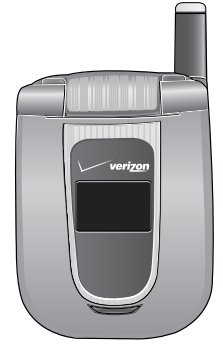

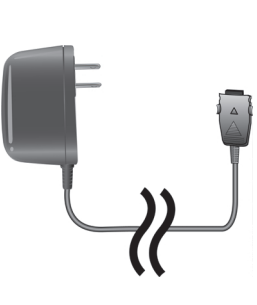

AC Travel Charger

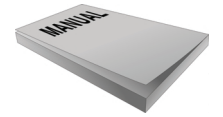

Handset

User Manual

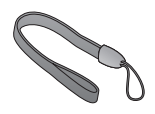

**Handstrap** 

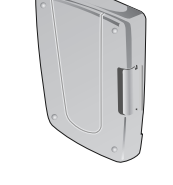

Standard Battery

 $<sub>6</sub>$ </sub>

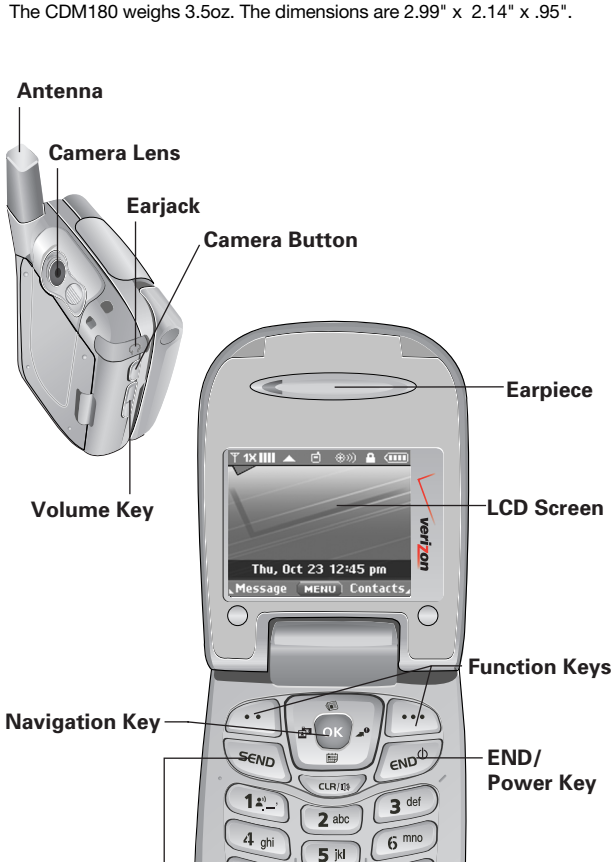

 $(7)$ 

 $7<sub>pqrs</sub>$ 

 $*_{\alpha_{+}}$ 

**Microphone**

g wxyz

 $\sqrt{\frac{4}{10}}$ 

8 tuv

 $0<sub>swrt</sub>$ 

**HANDSET DESCRIPTION**

Download from Www.Somanuals.com. All Manuals Search And Download.

## **HANDSET DESCRIPTION HANDSET DESCRIPTION**

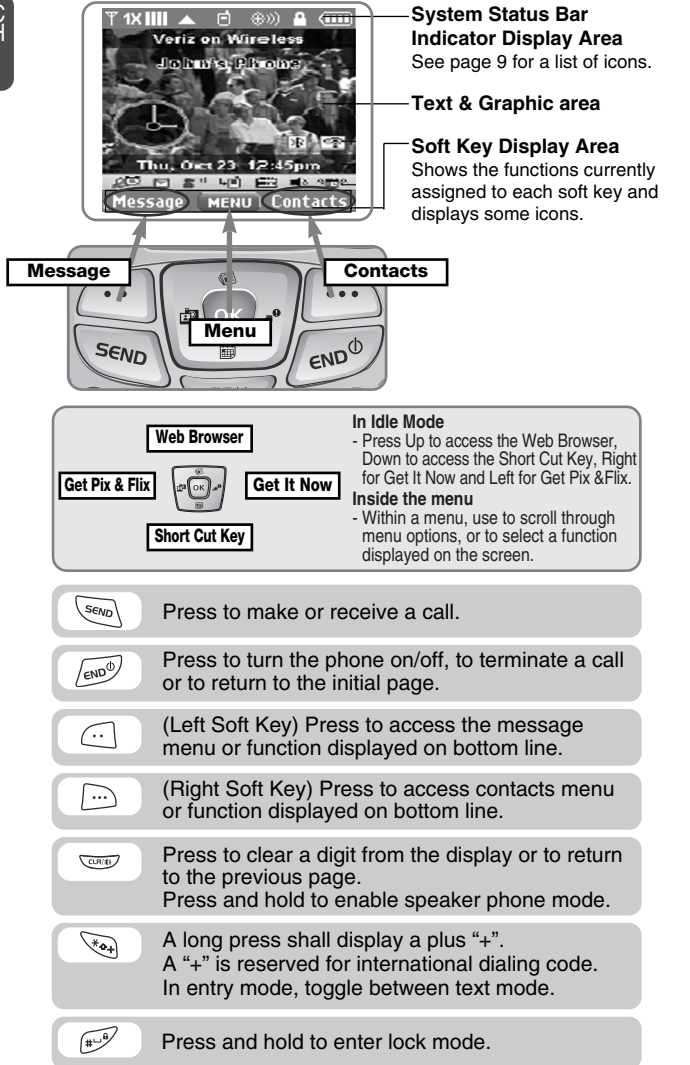

## C H 1

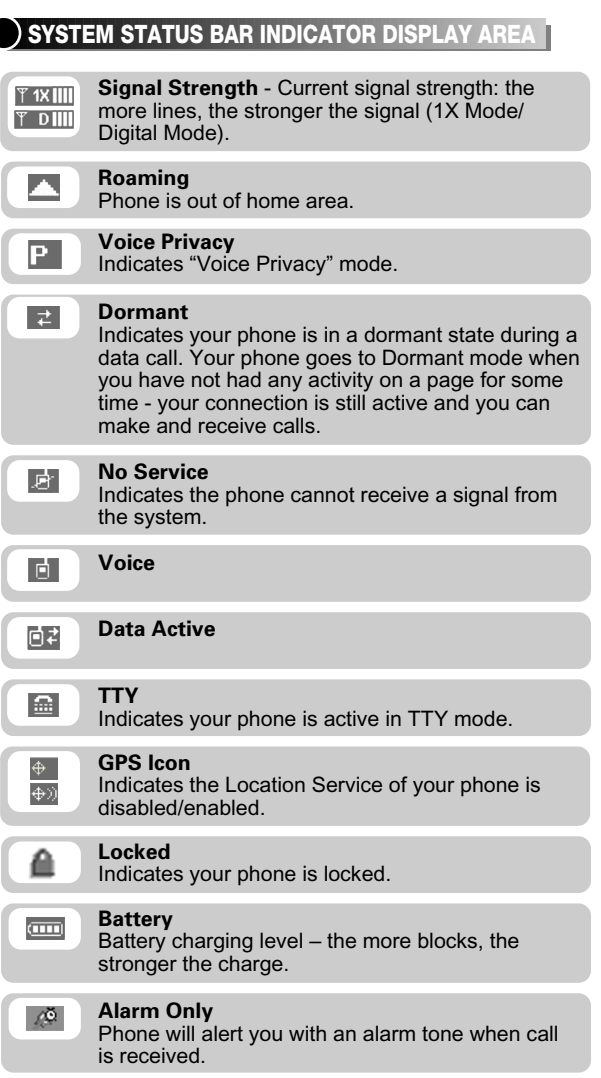

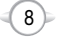

 $\overline{\phantom{a}}$ 

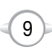

## **HANDSET DESCRIPTION BATTERY USAGE**

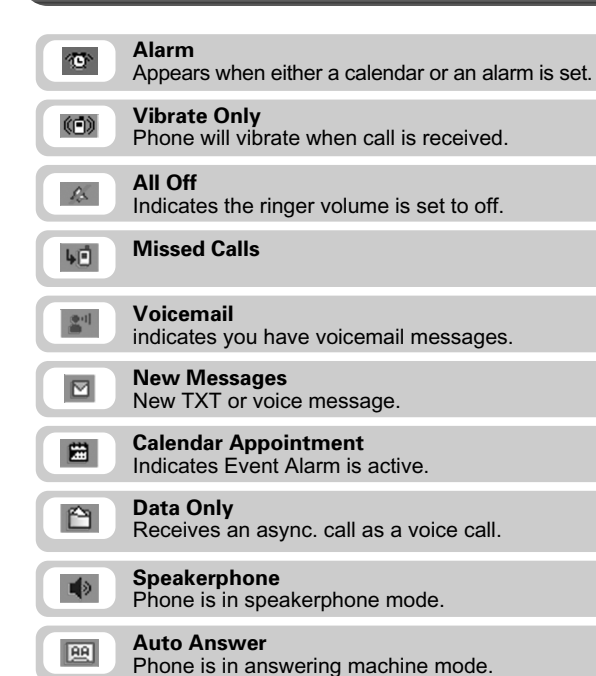

## **BATTERY INSTALLATION**

 $\blacksquare$ **1**  $\blacksquare$  Place the battery on the back of the handset and slide into place.  $\bigcirc$  Push the battery down until it locks into place.

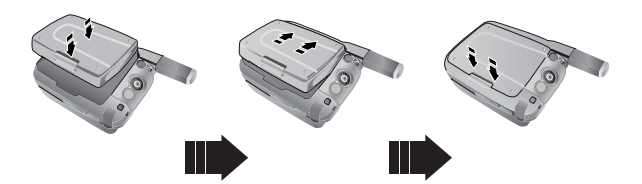

#### **BATTERY REMOVAL**

1 **0** Pull down the release latch, lift up the battery and  $\bullet$  remove the battery from the handset.

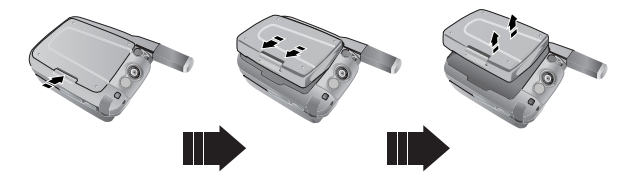

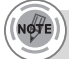

*If the battery is not correctly placed in the compartment, the handset will not turn on and/or the battery may detach during use.*

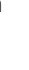

C H 1

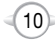

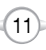

## **BATTERY USAGE BATTERY USAGE**

#### **BATTERY CHARGING**

#### **POWER CONNECTION**

- - **1** Plug the AC Charger into a standard outlet.
	- **2** Plug the other end of the AC Charger into the bottom of your phone. The battery must be installed onto the phone.

- 
- *• When you charge the battery with the phone power off, you will see a charging status screen. You cannot operate the phone until it is powered on.*
- *• The battery is not charged at the time of purchase.*
- *• Fully charge the battery before use.*
- *• It is more efficient to charge the battery with the handset powered off.*
- *• The battery must be connected to the phone in order to charge it.*
- *• Battery operating time gradually decreases over time.*
- *• If the battery fails to perform normally, you may need to replace the battery.*

### **PCS AND 1X BATTERY TIMES**

The operating time is subject to your handset usage and configuration.

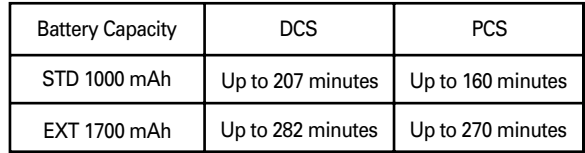

### **BATTERY LIFE (FOR NEW BATTERY)**

The operating time is subject to your handset usage and configuration.

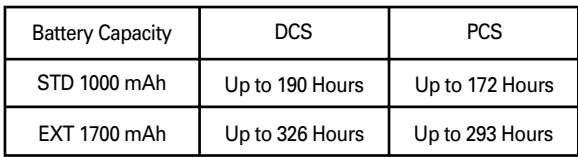

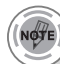

- *• These times are for a new battery. Usage and Standby time may decrease over time.*
- *• Talk time for the standard battery: about 207 minutes. Standby time for the standard battery: about 190 hours.*

 $(13)$ 

## **BATTERY HANDLING INFORMATION**

## **DOs**

C H 1

- Only use the battery and charger approved by the manufacturer.
- Only use the battery for its original purpose.
- Try to keep batteries in a temperature between 41ºF (5ºC ) and 95ºF (35ºC).
- $\bullet$  If the battery is stored in temperatures above or below the recommended range, give it time to warm up or cool down before using.
- Completely drain the battery before recharging. It may take one to four days to completely drain.
- Store the discharged battery in a cool, dark, and dry place.
- $\bullet$  Purchase a new battery when its operating time gradually decreases after fully charging.
- Properly dispose of the battery according to local laws.

### **DON'Ts**

- Don't attempt to disassemble the battery it is a sealed unit with no serviceable parts.
- $\bullet$  Don't accidentally short circuit the battery by carrying it in your pocket or purse with other metallic objects such as coins, clips and pens. This may critically damage the battery.
- Don't leave the battery in hot or cold temps. Otherwise, it could significantly reduce the capacity and lifetime of the battery.
- Don't dispose of the battery into a fire.

## **BASIC OPERATION**

**Chapter 2**

This chapter addresses and explains the basic features of your phone including:

- **TURNING THE PHONE ON / OFF**
- **ACCESSING THE MENU**
- **MENU SUMMARY**
- **BASIC FUNCTIONS**
- **DURING A CALL**
- **MAKING AN EMERGENCY CALL**

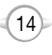

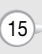

## **TURNING THE PHONE ON / OFF**

2

**TURNING THE PHONE ON**

- Press and hold  $\sim$ <sup>0</sup> until your "Power On" logo appears and the tone sounds.
- *• To select a logo, refer to page 61 for more details. (Settings>Display>Power on/off Animations) for more detail.*
	- *• If "Password" appears on the display enter your 4 digit password to unlock your phone.*
	- *• The default password is the last 4 digits of your phone number.*

#### **TURNING THE PHONE OFF**

**1** Press and hold  $\sim$  until your "Power Off" logo appears.

- *• Immediately change or recharge the battery when "LOW BATTERY!! PHONE IS TURNING OFF!" appears on the display. Memory may possibly be damaged if the phone turns off due to the battery completely draining.*
- *• Turn the phone off before removing or replacing the battery. If the phone is on, unsaved data may be lost.*

Your phone can be customized via the menu. Each function can be accessed by scrolling with the Navigation Key or by pressing the number that corresponds with the menu item.

**ACCESSING THE MENU**

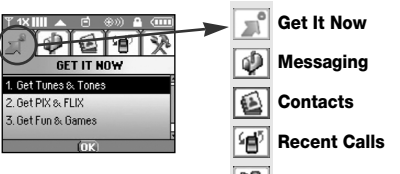

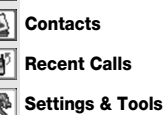

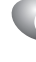

**1** To access the menu in the idle mode, press  $\boxed{\circ\kappa}$  [MENU].

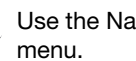

2 Use the Navigation Key to scroll through the

To search through the menu in numerical order, press the Navigation Key.

- **3** To return to the previous page, press  $\frac{1}{2}$ . To exit the current menu and return to the idle mode, press  $\sqrt{e^{a_0}}$ .
	-

**4** Press the Navigation Key to enter a function when its main page is displayed or press its assigned number to have direct access to the function.

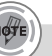

#### *Hotkey*

*In idle mode, move the Navigation Key as follows to access these functions:*

- *• Upward movement : Web Browser*
- *• Downward movement : Short Cut Key*
- *• Rightward movement : Get It Now*
- *• Leftward movement : Get Pix & Flix*

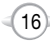

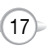

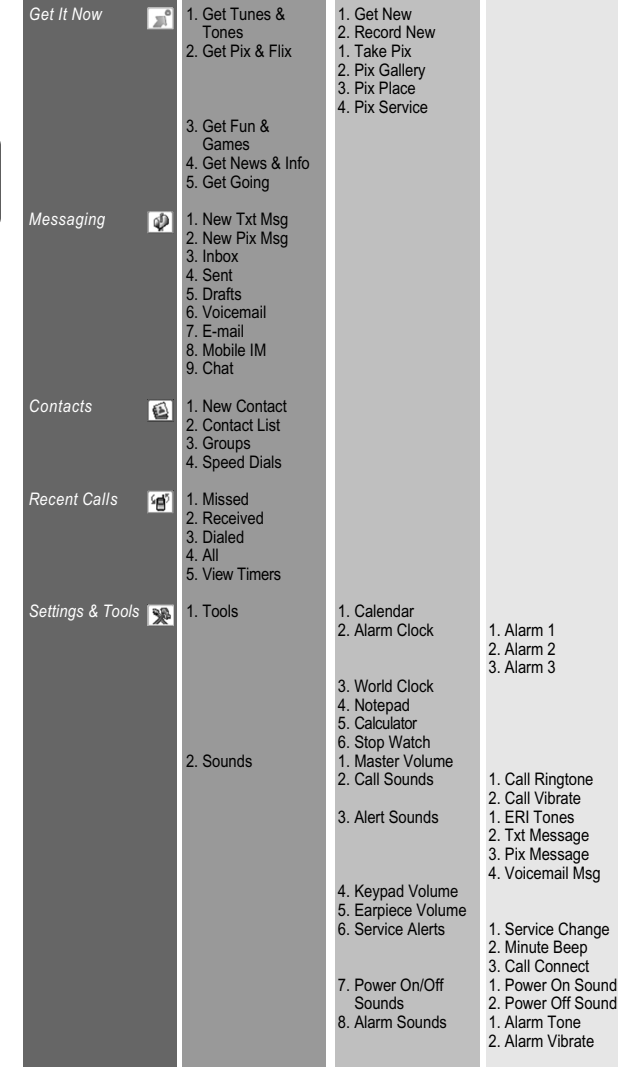

 $(18)$ 

## **MENU SUMMARY MENU SUMMARY**

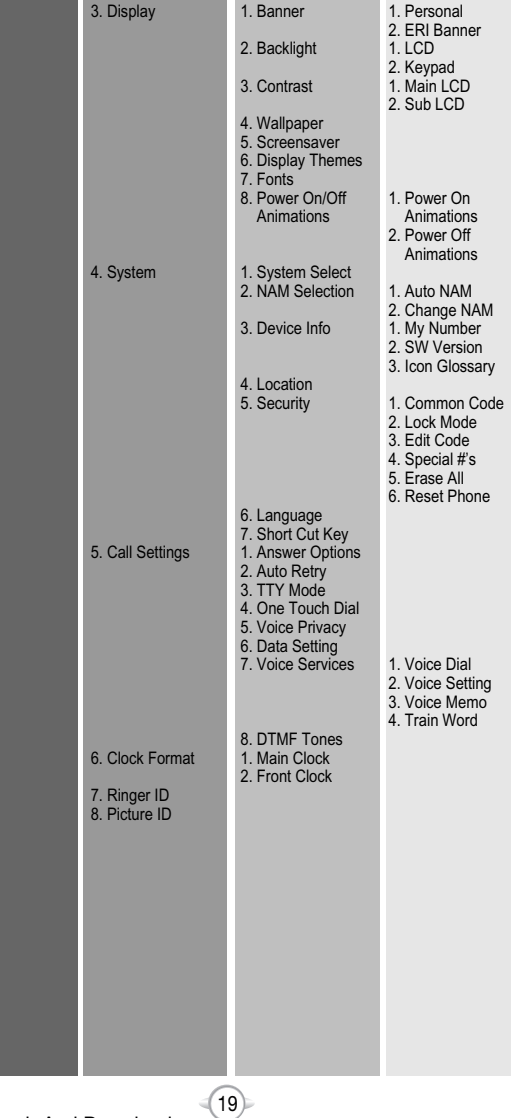

C H 2

C H 2

## **BASIC FUNCTIONS**

### **MAKING A CALL**

#### **1** Enter a phone number.

#### *To modify the phone number you have entered :*

- *• To erase one digit at a time press .*
- *• To erase the entire number, press and hold .*

#### *To find the phone number with your contact list :*

*• Enter a part of the phone number, then press [Options], select "Search".* 

#### *Phone number display in contact list*

*If name field of the contact list entry is empty, the highest priority phone number will be displayed. When name and phone number fields are empty, e-mail address will be displayed. Reference "Contact display order". All matching entries will be displayed. To call the selected number, press* sem .

#### *To send a txt or pix message with phone number :*

*• Enter a part of the phone number, then press [Options], select "Send TXT Msg or Send Pix Msg". Please refer to page 99 or page 100 for more details on "Send TXT Msg or Send Pix Msg".*

#### **2** Press  $\sqrt{s_{\text{EWO}}}$ .

The indicator,  $\boxed{\Box}$ , appears on the display.

- *• If "CALL FAILED" appears on the display or the line is busy,*  $pres_{\text{env}}$  or  $\overline{\text{env}}$ .
- *• If you activate the "AUTO RETRY" function, the phone will automatically retry for the number of times you have selected. (refer to page 72).*
- *• When you place or receive a call from stored phone numbers, both the name or phone number will be displayed.*
- *• There is another way to make a call through the VR mode, which is called "VAD (Voice Activated Dialing)". Please refer to page 74 (Voice Service) for more details.*
- *• If "Enter Lock Code" appears on the display enter your 4 digit password to unlock your phone.*

### **3** To end a call, press  $\sqrt{e^{ax}}$ .

## **BASIC FUNCTIONS**

### **ANSWERING CALLS**

**1** When your phone rings or vibrates, press to answer the incoming call.

(Depending on your phone's settings, you may also answer incoming calls by flip open or by pressing any digit key.)

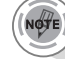

*To ignore incoming calls, press* [30] [Ignore].

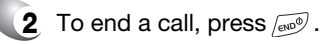

#### **SPEAKER PHONE**

The speaker phone feature lets you hear audio through the speaker and talk without holding the phone.

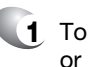

**1** To activate the speaker phone in idle, answering or calling modes, press and hold  $\overline{C^{exp}}$ .

**2** The phone returns to normal (Speaker Phone Off) after ending a call or when the phone is turned off and back on.

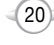

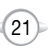

C H 2

#### **WAIT/PAUSE FEATURE**

Pauses are used for automated systems (i.e., voice mail, calling cards). Insert a pause after a phone number then enter another group of numbers. The second set of numbers is dialed automatically after the pause. This feature is useful for dialing into systems that require a code.

**1** To insert a wait/pause, enter a phone number then press <br> **OPTIONS**]. Select either a Wait ("W" appears) or a Pause ("P" appears).

> **Wait** : Inserting a "Wait" means that the caller has to press the "Send" key to send the DTMF tone before the dialing continues.  $\bullet$

**Pause** : Inserting a "Pause" shall suspend the dialing for 2 seconds when it reaches the "Pause".

**2** Press save, to dial or  $\odot$  to save. Please refer to page 30 for more details about storing a phone number.

#### **ANSWERING A CALL**

 $\bullet$ 

**1** To answer a call, press any key except  $\sqrt{m}$ .  $\overline{C^{(0)}}, \overline{B}$ ,  $\overline{A}$  or  $\overline{C}$ .

> After pressing  $\boxed{\circ\kappa}$  [MENU], select "Settings & Tools" followed by  $\overline{(5)}$   $\overline{(3)}$ . Select among "Flip Open", "Any Key", and "Send Only" answering a call options. lf "Send Only" is selected, the phone can only be answered by pressing  $\langle \mathcal{S}_{\text{flow}} \rangle$ . See page 71 for more information.

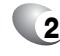

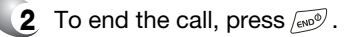

*In Auto Answer Mode, a call is automatically answered after a preset number of ring tones. See page 71 for more details.*

## **BASIC FUNCTIONS BASIC FUNCTIONS**

## **3-WAY CALLING**

With 3-Way Calling, you can talk to two people at the same time. When using this feature, the normal airtime rates will be applied for each of the two calls.

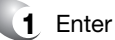

**1** Enter a number you wish to call then press  $\sqrt{s_{\text{evo}}}$ 

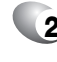

**2** Once you have established the connection, enter the second number you wish to call then  $pres \overline{s_{\varepsilon_{NO}}}$ .

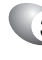

**3** When you're connected to the second party, press  $\sqrt{s_{\text{evo}}}$  again to begin your 3-Way call.

*If one of the people you called hangs up during your call, you and the remaining caller stay connected. If you initiated the call and are the first to hang up, all three callers are disconnected.*

### **CALLER ID FUNCTION**

Identifies caller by displaying their phone number. If the caller's name and number are already stored in your phone book, name or number will appear. The caller ID is stored in the call history.

23

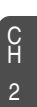

## **BASIC FUNCTIONS BASIC FUNCTIONS**

Notifies you of an incoming call when you are already on a call by sounding a beep tone and displaying the caller's phone number.

**1** To answer another call while on the phone, press  $S_{\text{max}}$ . This places the first call on hold. To switch back to the first caller, press  $\frac{C_{\text{S}\text{C}\text{V}}}{C_{\text{S}\text{C}\text{V}}}$ 

### **ENTER LOCK MODE**

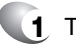

**1** To lock the phone, press and hold  $\mathbb{P}$ .

 $(25)$ 

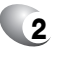

**2** To unlock the phone, press so or **[UNLOCK]**, then input your password, then press  $\sqrt{X}$  [OK].

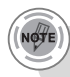

C H 2

> *Call Waiting is a system dependent feature. Please contact your service provider for details.*

#### **ADJUSTING VOLUME**

again.

**CALL WAITING FUNCTION**

Adjusts the volume of the ringer, key beep and speaker.

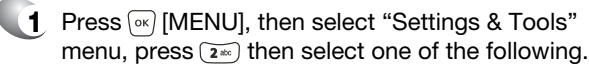

**Master Volume** : Controls the ringer volume. **Keypad Volume** : Controls the keypad volume. **Earpiece Volume** : Controls the earpiece volume.

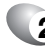

**2** Adjust volume then press  $\boxed{\circ\circ}$  [OK] to save it.

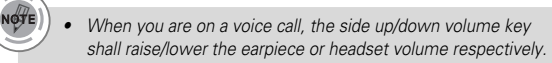

 $24$ 

*• To adjust master volume, press the side up/down key when phone is in idle mode.*

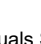

l l l

To display menu options during a call, press  $\Box$  [OPTIONS].

### **MUTE (UNMUTE)**

With mute activated, the caller cannot hear you or any sounds from your side but you can still hear them.

#### **1** Press *C* [MUTE].

To deactivate, press  $\odot$  [UNMUTE]. The phone will automatically un-mute in Emergency Call or Callback mode.  $\bullet$  $\bullet$ 

#### **SEND TXT MSG**

Enables you to send a TXT message (SMS) during a call.

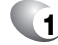

C H  $\overline{2}$ 

**1** Press **in** [OPTIONS]  $\circled{r}$ .

#### **SEND PIX MSG**

Enables you to send a Pix message (MMS) during a call.

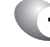

**1** Press  $\Box$  [OPTIONS]  $\boxed{2\infty}$ .

#### **CONTACTS**

To select the phone number in your internal Contact List.

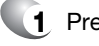

**1** Press **in** [OPTIONS]

#### **RECENT CALLS**

To select the phone number in your recent calls List.

26

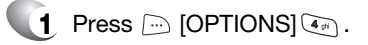

## **DURING A CALL DURING A CALL**

## **SEND DTMF**

Automatically transmits your phone number to a pager during a call. (Dependent on pager service)

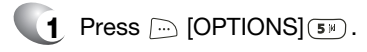

### **VOICE PRIVACY**

Increases security during a call.

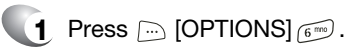

### **LOCATION**

Enables the network to locate your current location through Global Positioning System (GPS). (Refer to page 65 for more details.)

 $(27)$ 

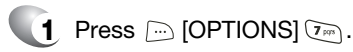

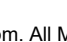

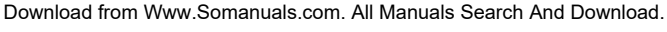

## **MAKING AN EMERGENCY CALL**

The 911 feature puts the phone in the Emergency Call Mode when you dial the preprogrammed emergency number, 911. It also operates in the lock mode and out of the service area.

#### **911 IN LOCK MODE**

C H  $\overline{2}$ 

**1** Enter "911" then press  $\sqrt{s_{\text{flow}}}$ .

The 911 call service is available even in the lock mode.

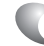

- **2** The call connects.
- **3** The phone maintains the emergency mode for 5 minutes.

When the call ends, the phone returns to the Lock Mode.

#### **911 USING ANY AVAILABLE SYSTEM**

- - **1** Enter "911" then press  $\sqrt{s_{\text{flow}}}$ .

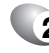

**2** The call connects.

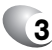

 $\bullet$  $\bullet$ 

l

- **3** The phone maintains the Emergency Mode for 5 minutes.
	- The phone returns to the Lock Mode.
	- While the phone is in the emergency mode for 5 minutes, the phone can receive an incoming call from any available system. However, it can't make a call.

*The 911 call is not recorded in the recent call list.*

# **MEMORY FUNCTION Chapter 3**

This chapter addresses memory functions including:

- STORING A PHONE NUMBER
- **ENTERING LETTERS, NUMBERS & SYMBOLS**
- **MAKING A CALL THROUGH THE PHONE BOOK**

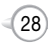

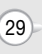

The phone book stores up to 500 entries.

- **1** Enter phone number, press *c* [SAVE] then choose "Create New" or "Update Existing".
- **2** If "Create New" is selected, the phone number will appear above a list. Press the Navigation Key up or down to choose the type of number you're adding, as indicated by the icon. Press  $\boxed{\circ\kappa}$  [OK] to select. If "Update Existing" is selected, your contact list is displayed. Choose the entry to add the phone number to, then press  $\boxed{\circ\kappa}$  [OK]. You will then see the phone number listed with the entry. Press  $\boxed{\circ\kappa}$  [OK] to select.
- 

C H 3

#### Enter a name. **3**

Please refer to page 31 for more details on entering letters, numbers & symbols. To change the input mode, press  $\odot$  [Abc]. Press the Navigation Key down to select other options (Mobile1.2, E-mail1.2, etc...). If entered phone number, press <sub>[30</sub>] [OPTIONS] to select one of the following options:

- **Set Speed Dial**
- Set Voice Dial
- **Set As Default**
- **Add Pause**

**4** To store the entry, press  $\boxed{\circ\kappa}$  [SAVE]. "CONTACT SAVED" will be displayed.

## **STORING A PHONE NUMBER ENTERING LETTERS, NUMBERS & SYMBOLS**

The input mode (Alpha editor) will automatically be activated when necessary to enter letters and numbers. As shown below, there are 4 available modes ; Standard input mode (Abc), T9 input mode (T9Word), Numeric mode (123), and Symbol mode (Symbols).

Press  $\sqrt{|\mathsf{OK}|}$  to select. of the display when letters and numbers are entered. To select the desired input mode among the 5 modes below, press  $\text{C}$  [MODE], then enter letters and numbers.

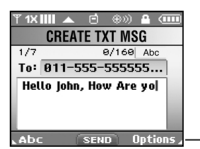

**Input mode indicator** T9Word : T9 mode Abc : Abc mode ABC : ABC mode 123 : Number mode Symbols : Symbol mode

The following illustrates the function assigned to each key in the Alpha Editor.

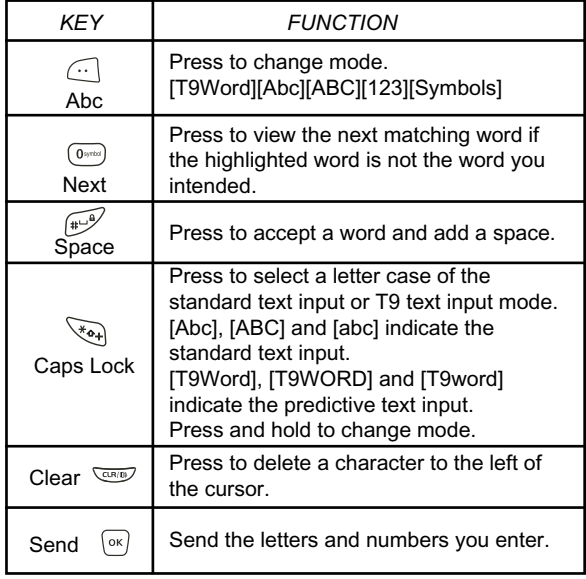

 $(31)$ 

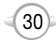

#### **STANDARD INPUT MODE**

Use the digit keys to enter letters, numbers and characters.

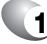

C H 3 **1** Enter letters using the key pad as follows:

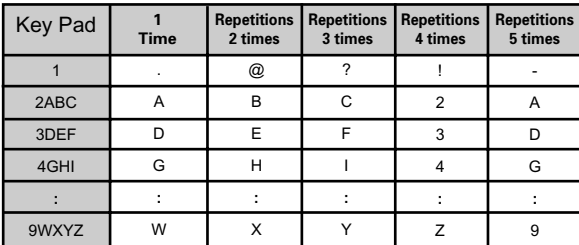

To change the input mode, press  $\odot$  [Abc].

- **2** To enter a space, press . The cursor will automatically move to the next column.
- **3** Repeat until letters are entered. There is a 16-letter limit.
- - **4** To delete one digit, press  $\frac{1}{\sqrt{2}}$ . If you press and hold  $\equiv$ , it will delete letters word by word, and numbers in whole.
	- **5** To change from lowercase to uppercase,  $press$  $\sqrt{\lambda_{0+}}$ .
- 

#### *Select Abc mode by pressing [Abc].*

*When you select this mode, the Abc icon appears as a visual confirmation.*

- *Find the key that corresponds to the letter you want to enter.*
- *Press it as many times as needed for the letter to appear on the screen.*
- *To enter the name "John": Proce*  $|$   $\sqrt{3}$   $\sqrt{3}$   $\sqrt{3}$

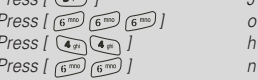

## **T9 INPUT MODE**

The T9 input mode incorporates a built-in-dictionary to determine a word based on the entered characters. A word can be entered more quickly by pressing a key once per character.

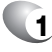

**1** Select the T9Word mode by pressing **1** [Abc].

**2** Press a digit key once to enter the character you want then enter all the characters to input the word you want.

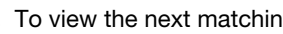

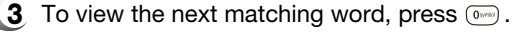

**4** To accept the matching word and enter a space, press $\mathbb{R}^3$ .

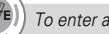

*To enter a compound word:*

- *• Enter the first part of the word then press to accept it.*
- Enter the last part of the word then press  $\widehat{\mathfrak{n}\text{-}^{\mathscr{D}}}$  to enter the word.

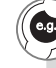

*To enter "Fun fare" in the T9 input mode.*

- *After you enter the 1st letter, press [Abc] to select T9 mode and to choose the lower case (T9Word).*
- **Press**  $\boxed{3^{w}}$  $\boxed{8^{w}}$   $\boxed{6^{m}}$  and you will see "Fun" highlighted. *Press*  $\mathbb{F}^9$  to select it.
- *Press*  $\left(3^{\omega}\right)$   $\left(2^{\omega}\right)$   $\left(7^{\omega}\right)$   $\left(3^{\omega}\right)$  and you will see "ease" highlighted. *Press*  $\circ$  *to select the next matching word; press until you see "fare". To accept and add a space, press*  $\mathbb{R}^9$ .

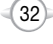

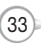

### **NUMERIC MODE**

Allows you to enter numbers.

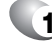

**1** Press  $\textcircled{1}$  [Abc] and scroll to the input mode to change to "123 (Numeric mode)".

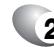

**2** To enter a number, press a digit key.

#### **SYMBOL MODE**

Allows you to enter symbols.

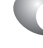

- **1** Press *Abc* [Abc] and scroll to the input mode to change to "Symbols (Symbol mode)".
- 
- **2** Select symbol you want to enter with the Navigation Key.

or

Use the Navigation Key to view a different line of symbols.

## **ENTERING LETTERS, NUMBERS & SYMBOLS A CALL THROUGH THE PHONE BOOK**

### **ONE-TOUCH/TWO-TOUCH DIALING**

Ideal for frequently dialed numbers, this feature allows phone book entries to be dialed via the keypad with only one or two key presses.

#### **ONE-TOUCH DIALING:**

1-9 : Press and hold the corresponding memory number for more than 1 second.

#### **TWO-TOUCH DIALING:**

10-22/97-99 : Press the first digit and second digits of the memory number short and long respectively.

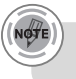

*• If no phone number is stored in the location entered, "UNASSIGNED LOCATION" will appear on the screen.*

 $(35)$ 

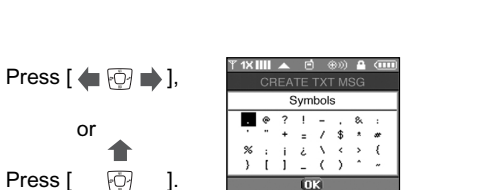

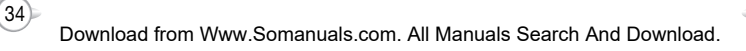

## **MEMO**

# **MENU FUNCTION**

**Chapter 4**

This chapter addresses accessing the menu and using its functions and features to customize your phone.

- CONTACTS
- **RECENT CALLS**
- SETTINGS
- **TOOLS**

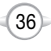

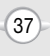

Stores up to 500 entries, each of which can be assigned to a group. Entries can be retrieved by name or group.

#### **NEW CONTACT**

Adds a new entry.

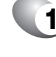

**1** Press [MENU], then select "Contacts" menu, then press (if) "New Contact".

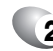

**2** To enter a name or number, use the Navigation Key to select the phone book field.

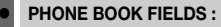

Name/Mobile1/Home/Work/E-mail1/Group/Picture/ Ringtone/Mobile2/Fax/E-mail2.

- Under "Mobile 1", "Mobile 2", "Home", "Work" or "Fax" input the phone number, then press  $\Box$  [OPTIONS], you can choose from the following: l
	- **1. Set Speed Dial**
	- **2. Set Voice Dial**
	- **3. Set As Default**
	- **4. Add Pause**

Under "Picture", select image, then press  $\bigcirc$  [SET]. (Please refer to page 92 "Pix Gallery" for more details.)  $\bullet$ 

Under "Ringtone", select tone, then press  $\bigcap$  [SET]. (Please refer to page 50 "Call Sounds" for more details.) l

Please refer to page 31 for more details on entering letters, numbers & symbols.

**3** 3.1 To save the entry, press  $\boxed{\circ\circ}$  [SAVE].

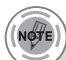

- 3.2 To return to the previous page, press  $\epsilon$ .
- *• For each new contact, at least 1 phone number or email address needs to be saved with the contact. "Please insert at least one phone number or email"will be displayed if neither have been added.*
	- *• Even though entry name is left empty while the phone number is provided, the entry will be saved and displayed with phone number.*

## **CONTACTS CONTACTS**

## **CONTACT LIST**

Retrieves an entry by name and calls by simply pressing  $\overline{\xi_{\epsilon\mu_0}}$ . You can review all the entries stored in your phone book list or quickly find an entry by entering a name or its character string.

- 
- **1** Press  $\boxed{\circ\kappa}$  [MENU], then select "Contacts" menu, then press  $(x)$  "Contact List" or press <sub>[co</sub>] [CONTACTS].

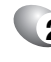

**2** The list of names in your phone book is displayed alphabetically.

- **3** Enter a name or its character string or scroll through the list with the Navigation Key. Please refer to page 31 for more details on entering letters, numbers & symbols.
- **4** To edit the entry, press  $\textcircled{\scriptsize{\cdots}}$  [EDIT]. To show detail the entry, press  $\sqrt{w}$  [VIEW]. Press **[OPTIONS]** to 1. New Contact, 2. Erase, 3. Send Txt Msg, 4. Send Pix Msg, 5. Call.
- **5** To call the selected number, press  $\supseteq$  [OPTIONS] then select "Call" or press  $\sqrt{s_{\text{flow}}}$ .

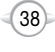

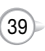

## **CONTACTS CONTACTS**

#### **CHANGE GROUP NAME**

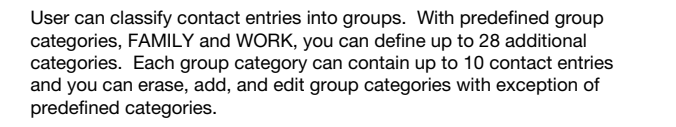

#### **ADD NEW GROUP**

**GROUPS**

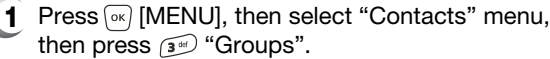

- **2** To select "New", press *c* [NEW].
- **3** Input a new group name.
- **4** To save it, press  $\boxed{\alpha}$  [SAVE].

#### **ASSIGN A PHONE NUMBER TO A GROUP**

- **1** To assign phone numbers to a Group, select "Add", press <sub>[oo]</sub> [OPTION].
- **2** "Unassigned" locations appear. Select a location and press  $\sqrt{|\alpha|}$  [OK]. Your phone book entries will be displayed in alphabetical order.
- **3** Select the contact for the group then press  $\odot$  [DONE]. "CONTACT ADDED TO (GROUP NAME)" will be displayed. Repeat for each location for the Group.

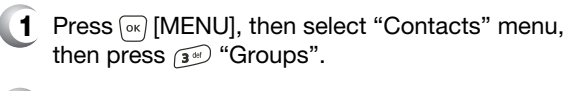

- **2** Select an existing group name that you have added with the Navigation Key.
- **3** To select "Rename", press **the IOPTIONS**.
- **4** Input a new group name.
- **5** To save it, press  $\boxed{\circ\circ}$  [SAVE].

#### **SEND TXT MSG. GROUP**

- **1** Press  $\boxed{\circ\circ}$  [MENU], then select "Contacts" menu, then press  $\widehat{A}^{(n)}$  "Groups".
- **2** Select an existing group name with the Navigation Key.
- **3** To select "Send Txt Msg.", press **[OPTIONS]**.
- **4** Input a "Message", press **Depart OPTIONS** to select "Add", "Save As Drafts", "Priority Level" and "Call Back #".
	- $\,$   $\,$  5.1. To send the text message, press ( $\,$ o $\,$ ) [SEND].
		- 5.2. To save the text message, press **[OPTIONS]** then select "Save As Draft", then press  $\boxed{\circ\kappa}$  [OK].

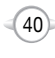

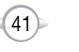

C H 4

#### **SEND PIX MSG. GROUP**

- **1** Press  $\boxed{\circ\kappa}$  [MENU], then select "Contacts" menu, then press  $\widehat{A}^{m}$  "Groups".
- **2** Select an existing group name with the Navigation Key.
- **3** To select "Send Pix Msg", press **[OPTIONS]**.
- **4** Input "Text", "Picture", "Sound", "Subject", then press  $\Box$  [OPTIONS] to select "Preview", "Add Quick Text", "Save As Drafts", "Priority Level", "Remove Picture", "Remove Sound", "Add Slide".
- **5** 5.1. To send the pix message, press [SEND].
	- 5.2. To save the pix message, press **[30]** [OPTIONS] then select "Save as Drafts", then press  $\boxed{\circ\kappa}$  [OK].

### **ERASE GROUP**

- **1** Press  $\boxed{\circ\circ}$  [MENU], then select "Contacts" menu, then press  $\circled{s}$  "Groups".
- **2** Select an existing group name with the Navigation Key.
- **3** To select "Erase", press **can (OPTIONS)**.
- **4** Select "Yes" to erase it, press  $\boxed{\circ\circ}$  [OK].

## **CONTACTS CONTACTS**

## **SPEED DIALS**

In idle mode, calls can be placed to numbers stored in speed dial by pressing & holding the location number on the key pad. For a 2-digit location number, press the first number, then press and hold the second number.

- 
- **1** Press  $\overline{\circ}$  [MENU], then select "Contacts" menu, then press  $\left( \widehat{A}_{\emptyset} \right)$  "Speed Dials".
- 
- **2** To assign a phone number to a location, select the location then press  $\boxed{\circ\kappa}$  [SET].
- **3** Select the contact with the Navigation Key then press  $\boxed{\circ\kappa}$  [OK]. To confirm, press  $\boxed{\circ\kappa}$  [OK].
	-

C H 4

- *• "Unassigned" appears if the location is available.*
	- *• To call an assigned number, press & hold the last digit of the speed dial #.*

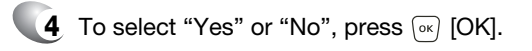

**5** "SPEED DIAL SET" will be displayed.

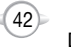

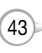

### **MISSED**

Displays information about the 20 most recently missed calls.

**1** To see a list of the 20 most recently missed calls, press  $\boxed{\circ\kappa}$  [MENU], then select "Recent Calls" menu, press (1) "Missed". If the number is already stored in your phone book, only the name appears. If the number is not stored, only the phone number appears.

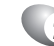

C H 4 **2** To view missed call details, press  $\boxed{\infty}$  [OPEN].

*Call details include date, time and phone number.*

- **3** Press  $\textcircled{=}$  [OPTIONS] and select "Save" to save it or select "Erase" to delete it.
	- **Save** : To store the phone number in your phone book. l
	- **Erase** : To erase a missed calls list.  $\bullet$
	- **Lock/Unlock** : To lock or unlock missed calls list. l
	- **Erase All** : To erase all missed calls list (except locked one).  $\bullet$
	- **View Timers** : To display usage time.  $\bullet$

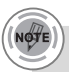

- *• After 20 missed calls, the oldest call will automatically be erased from the history.*
- *• Press [MESSAGE], to send the Txt or Pix message.*

## **RECENT CALLS RECENT CALLS**

## **RECEIVED**

Displays information about the 20 most recently answered calls.

- **1** To see a list of the 20 most recently answered calls, press  $\boxed{\circ\kappa}$  [MENU], then select "Recent Calls" menu,  $pres(\widetilde{z_{\infty}})$ "Received". If the number is already stored in your phone book, only the name appears. If the number is not stored, only the phone number appears.
- **2** To view received call details, press  $\boxed{\circ\circ}$  [OPEN].
	- *Call details include date, time and phone number.*
- **3** Press  $\textcircled{\tiny{\text{m}}}$  [OPTIONS] and select "Save" to save it or select "Erase" to delete it.
	- **Save** : To store the phone number in your phone book.
	- **Erase** : To erase a received calls list. l
	- **Lock/Unlock** : To lock or unlock received calls list.  $\bullet$
	- **Erase All** : To erase all received calls list (except locked one).  $\bullet$
	- **View Timers** : To display usage time. l

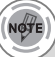

 $\bullet$ 

- *• After 20 received calls, the oldest call will automatically be erased from the history.*
- *• Press [MESSAGE], to send the Txt or Pix message.*

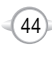

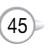

#### **DIALED**

Displays information about the 20 most recently dialed numbers.

**1** To see a list of the 20 most recently dialed numbers, press  $\sim$  [MENU], then select "Recent Calls" menu, press (3<sup>66</sup>) "Dialed". If the number is already stored in your phone book, only the name appears. If the number is not stored, only the phone number appears.

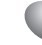

To view dialed call details, press  $\boxed{\circ\kappa}$  [OPEN].

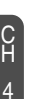

*Call details include type of call, date, time and phone number.*

**3** Press  $\Box$  [OPTIONS] and select "Save" to save it or select "Erase" to delete it.

- **Save** : To store the phone number in your phone book.  $\bullet$
- **Erase** : To erase a dialed calls list.  $\bullet$
- **Lock/Unlock** : To lock or unlock dialed calls list. l
- **Erase All** : To erase all dialed calls list (except locked one).  $\bullet$
- **View Timers** : To display usage time.

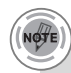

l

- *• After 20 dialed calls, the oldest call will automatically be erased from the history.*
- *• Press [MESSAGE], to send the Txt or Pix message.*

## **RECENT CALLS RECENT CALLS**

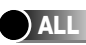

Displays information about the most recent incoming, outgoing and missed calls. Place a call to a dialed call by simply pressing  $\overline{\mathbb{S}_{\mathsf{env}}}$ .

**1** To see a list of the 60 most recent incoming, outgoing and missed calls, press  $\sqrt{M}$  [MENU], then select "Recent Calls" menu, press  $\binom{4}{3}$  "All". If the number is already stored in your phone book, only the name appears. If the number is not stored, only the phone number appears.

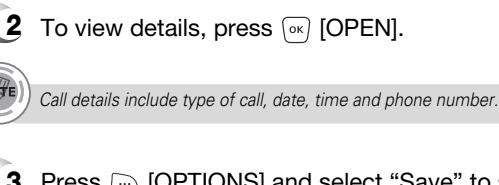

**3** Press  $\Box$  [OPTIONS] and select "Save" to save it or select "Erase" to delete it.

- **Save** : To store the phone number in your phone book. l
- **Erase** : To erase a recent calls list.  $\bullet$
- **Lock/Unlock** : To lock or unlock recent calls list.  $\bullet$
- **Erase All** : To erase all recent calls list (except locked one). l
- **View Timers** : To display usage time.  $\bullet$
- 
- *• After the 20 received, dialed or missed calls, the oldest call will automatically be erased from the history.*
- *• Press [MESSAGE], to send the Txt or Pix message.*

 $(47)$ 

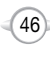

## **RECENT CALLS**

#### **VIEW TIMERS**

Displays the usage time. The 11 timers include (Last Call, All Calls, Received Calls, Dialed Calls, Roaming, Transmit Kilobytes, Received Kilobytes, Total Kilobytes, Last Reset, Lifetime Calls, Lifetime Data Counter):

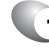

**1** Press  $\boxed{\circ\kappa}$  [MENU], then select "Recent Calls" menu,  $pres(\overline{\mathfrak{s}})$  "View Timers".

To reset the timers except Lifetime calls and **2** lifetime data counter, press  $\textcircled{c}$  [RESET], then select "Yes", press  $\boxed{\circ\kappa}$ . To return to the previous page, press  $\boxed{\circ\kappa}$  [OK]. **SETTINGS**

Customizes your phone and optimizes performance through a variety of settings.

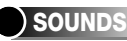

#### **MASTER VOLUME**

Controls the Ringer volume and alerts you to incoming calls in the modes listed in the gray box below.

**1** Press  $\boxed{\alpha}$  [MENU], then select "Settings & Tools" menu, then press  $\widetilde{(\mathbf{z}^*)}$  "Sounds" then select  $\widetilde{(\mathbf{z}^*)}$ "Master Volume".

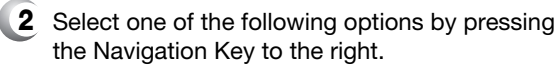

C H 4

All Off Alarm Only Vibrate Only

- 
- Low, Med Low, Med, Med High, High. Press  $\textcircled{1}$  to play sound.

**3** Select one of the available ring types. To confirm, press  $\boxed{\circ\kappa}$  [OK].

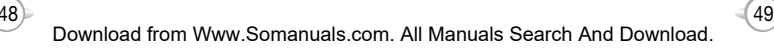

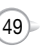

#### **CALL SOUNDS**

To select a ringer type for incoming calls:

#### **CALL RINGTONE**

- **1** Press  $\boxed{\circ\circ}$  [MENU], then select "Settings & Tools" menu, then press  $\widetilde{z^{2n}}$  "Sounds" then select  $\widetilde{z^{2n}}$ "Call Sounds", then press (in "Call Ringtone".
- **2** Select your desired ringer type.

**Up or Down key** : Select "Ringer".

Press Play/Pause to Play/Pause the ringer.

**3** Select one of the available ring types. To confirm, press  $\boxed{\circ\kappa}$  [OK].

#### **CALL VIBRATE**

C H 4

- **1** Press  $\boxed{\circ\circ}$  [MENU], then select "Settings & Tools" menu, then press  $\widetilde{z_{\infty}}$  "Sounds" then select  $\widetilde{z_{\infty}}$ "Call Sounds", then press  $\widetilde{Z^{**}}$ "Call Vibrate".
- **2** Select "On" or "Off", then press  $\boxed{\infty}$  [OK] to save it.

**SETTINGS SETTINGS**

#### **ALERT SOUNDS**

When selected, this setting alerts you to the following handset changes:

#### **ERI TONES**

- **1** Press  $\boxed{\circ\circ}$  [MENU], then select "Settings & Tools" menu, then press  $\widetilde{z}$ <sup>\*</sup> Sounds" then select  $\widetilde{z}$ <sup>\*</sup> "Alert Sounds", then press (in "ERI Tones".
- 
- **2** Select "Beep", "Voice" or "Off", then press  $\boxed{\circ\kappa}$  [OK] to save it.

### **TXT MESSAGE**

**1** Press  $\boxed{\circ\circ}$  [MENU], then select "Settings & Tools" menu, then press  $\widetilde{(\mathbf{z}^*)}$  "Sounds" then select  $\widetilde{(\mathbf{z}^*)}$ "Alert Sounds", then  $pres(\overline{z}^{abc})$  "TXT Message".

**2** Select "Tone", "Vibrate" or "Reminder", then select one of the following options.

> **Tone** : Select your desired ringer type. **Vibrate** : Select "On" or "Off". **Reminder** : Select "Once", "Every 2 Minutes", "Every 15 Minutes" or "Off".

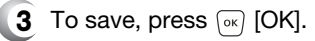

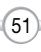

## **SETTINGS SETTINGS**

#### **PIX MESSAGE**

- **1** Press  $\alpha$  [MENU], then select "Settings & Tools" menu, then press  $\widetilde{z_{\infty}}$  "Sounds" then select  $\widetilde{z_{\infty}}$ "Alert Sounds", then press  $\mathbb{R}^m$  "Pix Message".
- **2** Select "Tone", "Vibrate", or "Reminder", then select one of the following:

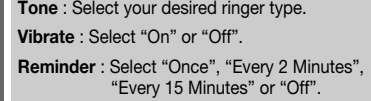

**3** To save, press  $\boxed{\circ\kappa}$  [OK].

#### **VOICEMAIL MSG**

- **1** Press  $\boxed{\infty}$  [MENU], then select "Settings & Tools" menu, then press  $\widetilde{z_{\infty}}$  "Sounds" then select  $\widetilde{z_{\infty}}$ "Alert Sounds", then press  $\left(\begin{matrix} \bullet \\ \bullet \end{matrix}\right)$  "Voicemail Msg".
- **2** Select "Tone", "Vibrate", or "Reminder", then select one of the following:

**Tone** : Select your desired ringer type. **Vibrate** : Select "On" or "Off".

**Reminder** : Select "Once", "Every 2 Minutes", "Every 15 Minutes" or "Off".

**3** To save, press  $\boxed{\circ\kappa}$  [OK].

#### **KEYPAD VOLUME**

To adjust key pad tone:

- **1** Press  $\boxed{\circ\circ}$  [MENU], then select "Settings & Tools" menu, then press  $\widetilde{z^{**}}$  "Sounds" then select  $\widetilde{z^{**}}$ "Keypad Volume".
- **2** Select one of the following options by pressing the Navigation Key to the right.

Off Low, Med Low, Med, Med High, High

**3** Select one of the available ring types. To confirm, press  $\boxed{\circ\kappa}$  [OK].

#### **EARPIECE VOLUME**

To adjust earpiece volume:

- **1** Press  $\boxed{\infty}$  [MENU], then select "Settings & Tools" menu, then press  $\widetilde{z_{\infty}}$  "Sounds" then select  $\overline{z_{\infty}}$ "Earpiece Volume".
- **2** Select one of the following options by pressing the Navigation Key to the right.

Low, Med Low, Med, Med High, High

**3** Select one of the available ring types. To confirm, press  $\boxed{\circ\kappa}$  [OK].

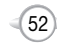

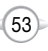

#### **SERVICE ALERTS**

#### **SERVICE CHANGE**

Sounds an alert when leaving a service area and entering a roaming service area.

**1** Press  $\boxed{\infty}$  [MENU], then select "Settings & Tools" menu, then press  $\widetilde{z_{\infty}}$  "Sounds" then select  $\widetilde{w_{\infty}}$ "Service Alerts", then press (iii) "Service Change".

**2** Select "On" or "Off", then press  $\sqrt{X}$  [OK] to save it.

#### **MINUTE BEEP**

Sounds an alert every minute during a call.

- **1** Press  $\boxed{\circ\circ}$  [MENU], then select "Settings & Tools" menu, then press  $\widetilde{z_{\infty}}$  "Sounds" then select  $\widetilde{z_{\infty}}$ "Service Alerts", then press  $\widetilde{Z^{**}}$  "Minute Beep".
- **2** Select "On" or "Off", then press  $\boxed{\circ\circ}$  [OK] to save it.

#### **CALL CONNECT**

Notifies you that a call has been successfully placed.

- **1** Press  $\boxed{\infty}$  [MENU], then select "Settings & Tools" menu, then press  $\widetilde{z_{\infty}}$  "Sounds" then select  $\widetilde{z_{\infty}}$ "Service Alerts", then press (34) "Call Connect".
- **2** Select "On" or "Off", then press  $\boxed{\alpha}$  [OK] to save it.

## **SETTINGS SETTINGS**

#### **POWER ON/OFF SOUNDS**

#### **POWER ON SOUND**

Allows you to activate/deactivate the power on tones.

- **1** Press  $\boxed{\infty}$  [MENU], then select "Settings & Tools" menu, then press  $\widetilde{z_{\infty}}$  "Sounds" then select  $\widetilde{z_{\infty}}$ "Power On/Off Sounds", then press  $\widehat{A^*}$ "Power On Sound".
- **2** Select "On" or "Off", then press  $\sqrt{X}$  [OK] to save it.

#### **POWER OFF SOUND**

Allows you to activate/deactivate the power off tones.

**1** Press  $\boxed{\circ\circ}$  [MENU], then select "Settings & Tools" menu, then press  $\widetilde{z_{\infty}}$  "Sounds" then select  $\widetilde{z_{\infty}}$ "Power On/Off Sounds", then press (2000) "Power Off Sound".

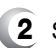

**2** Select "On" or "Off", then press  $\boxed{\infty}$  [OK] to save it.

C H 4

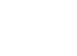

54

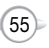

#### **ALARM SOUNDS**

To select a ringer type for alarm sound:

#### **ALARM TONE**

- **1** Press  $\boxed{\circ\circ}$  [MENU], then select "Settings & Tools" menu, then press  $\widetilde{z_{\infty}}$  "Sounds" then select  $\widetilde{z_{\infty}}$ "Alarm Sounds", then press (ign "Alarm Tone".
- - **2** Select your desired ringer type.

**Up or Down key** : Select "Ringer". Press Play/Pause to Play/Pause the ringer.

**3** Select one of the available ring types. To confirm, press  $\boxed{\circ\kappa}$  [OK].

#### **ALARM VIBRATE**

- **1** Press  $\boxed{\circ\circ}$  [MENU], then select "Settings & Tools" menu, then press  $\widetilde{z_{\infty}}$  "Sounds" then select  $\widetilde{z_{\infty}}$ "Alarm Sounds", then press  $\widetilde{Z^{ab}}$ "Alarm Vibrate".
- **2** Select "On" or "Off", then press  $\boxed{\circ\kappa}$  [OK] to save it.

## **SETTINGS SETTINGS**

## **DISPLAY**

Allows you to customize the display.

### **BANNER**

To input a personal/ERI banner greeting:

#### **PERSONAL**

The text greeting can be up to 16 characters and is displayed on your phone's screen in standby mode.

- - **1** Press  $\boxed{\circ\circ}$  [MENU], then select "Settings & Tools" menu, then press  $\widehat{A}^{\omega}$  "Display" then select  $\widehat{A}^{\omega}$ "Banner", then press (iii) "Personal".
	- **2** Enter a new personal greeting. To change the input mode, press  $\Box$  [Abc]. To return to the previous page, press  $\odot$ [CANCEL].

**3** Press  $\boxed{\circ\kappa}$  [OK] to save it.

#### **ERI BANNER**

- **1** Press  $\boxed{\circ\circ}$  [MENU], then select "Settings & Tools"
	- menu, then press  $\sqrt{3}$  "Display" then select  $\sqrt{12}$ "Banner", then press $(2^{**})$ "ERI Banner".

**2** Select "On" or "Off", then press  $\sqrt{X}$  [OK] to save it.

 $(57)$ 

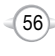

#### **BACKLIGHT**

Backlights the display and key pad and activates dimming for easy viewing in dark places.

#### **LCD**

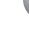

**Press**  $\boxed{\infty}$  **[MENU], then select "Settings & Tools"** menu, then press  $\widehat{a^*}$  "Display" then select  $\widehat{a^*}$ "Backlight", then press (if "LCD".

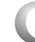

C H 4

**2** Select one of the following options:

Always On, Always Off, 5 Seconds, 15 Seconds, 30 Seconds.

**3** Press  $\boxed{\circ\kappa}$  [OK] to save it.

#### **KEYPAD**

- **1** Press  $\boxed{\infty}$  [MENU], then select "Settings & Tools" menu, then press  $\widehat{A}^*$  "Display" then select  $\widehat{A}^*$ "Backlight", then press  $\widetilde{Z^{abc}}$  "Keypad".
- 
- **2** Select one of the following options:

Always On, Always Off, 5 Seconds, 15 Seconds, 30 Seconds.

**Press**  $\boxed{\circ\kappa}$  [OK] to save it.

## **SETTINGS SETTINGS**

#### **CONTRAST**

To adjust the display contrast:

#### **MAIN LCD**

- **1** Press  $\boxed{\infty}$  [MENU], then select "Settings & Tools" menu, then press  $\widehat{A}^*$  "Display" then select  $\widehat{A^*}$ "Contrast", then press (in "Main LCD".
- **2** Select one of the following options, then press  $\boxed{\circ\kappa}$  [OK] to save it.

Leve  $1 -$  Leve  $5$ 

### **SUB LCD**

- **1** Press  $\boxed{\alpha}$  [MENU], then select "Settings & Tools" menu, then press  $\widehat{A}^{\omega}$  "Display" then select  $\widehat{A}^{\omega}$ "Contrast", then press  $\widetilde{Z^{an}}$  "Sub LCD".
- **2** Select one of the following options, then press  $\boxed{\circ\kappa}$  [OK] to save it.

Leve  $1 -$  Leve  $5$ 

### **WALLPAPER**

- **1** Press  $\boxed{\circ\circ}$  [MENU], then select "Settings & Tools" menu, then press  $\widehat{A}^{\omega}$  "Display" then select  $\widehat{A}^{\omega}$ "Wallpaper".
- **2** Select Default to choose a pre-installed display, Downloads or Pix # to choose a display you have downloaded to your phone. To launch "Get it Now Pix Services", press  $\Box$  [GET NEW]. To expand selected image, press  $\odot$  [VIEW].
- **3** Select a display from the Animation and the Graphic list and press  $\sqrt{X}$  [OK] to save it.

#### **SCREENSAVER**

- **1** Press  $\boxed{\circ\circ}$  [MENU], then select "Settings & Tools" menu, then press  $\widehat{A^*}$  "Display" then select  $\widehat{A^*}$ "Screensaver".
- **2** Select Default to choose a pre-installed display, Downloads or Pix # to choose a display you have downloaded to your phone.

To launch "Get It Now Pix Services", press  $\Box$ [GET NEW].

To expand selected image, press  $\odot$  [VIEW].

**3** Select a display from the Animation and the Graphic list and press  $\boxed{\circ\kappa}$  [OK] to save it.

### **DISPLAY THEMES**

- **1** Press  $\boxed{\circ\circ}$  [MENU], then select "Settings & Tools" menu, then press  $\widehat{A}^*$  "Display" then select  $\widehat{A}^*$ "Display Themes".
- 

C H 4

**2** Select one of the following options:

Theme  $1 \sim$  Theme 4

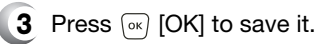

## **FONTS**

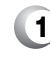

- **1** Press  $\boxed{\circ\circ}$  [MENU], then select "Settings & Tools" menu, then press  $\mathbb{R}^m$  "Display" then select  $\overline{I_{\mathbb{R}^m}}$ "Fonts".
- $60$ **2** Select "Normal" or "Large", then press  $\boxed{\circ\kappa}$  [OK] to save it.

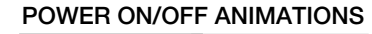

#### **POWER ON ANIMATIONS**

Allows you to set an animation to play during power on.

**1** Press  $\boxed{\circ\circ}$  [MENU], then select "Settings & Tools" menu, then press  $\widehat{A}^{\omega}$  "Display" then select  $\widehat{B}^{\omega}$ "Power On/Off Animations", then press  $\mathbb{Q}$ "Power On Animations".

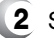

**2** Select one of the following options:

Animation 1 Animation 2

**3** Press  $\boxed{\circ\kappa}$  [OK] to save it.

#### **POWER OFF ANIMATIONS**

Allows you to set an animation to play during power off.

**1** Press  $\boxed{\circ\circ}$  [MENU], then select "Settings & Tools" menu, then press  $\widehat{a^*}$  "Display" then select  $\widehat{a^*}$ "Power On/Off Animations", then press  $\widetilde{z^{*}}$ "Power Off Animations".

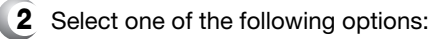

Animation 1 Animation 2

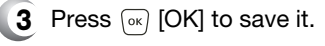

Download from Www.Somanuals.com. All Manuals Search And Download.

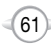

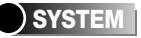

#### **SYSTEM SELECT**

Selects the Preferred System.

**1** Press  $\boxed{\alpha}$  [MENU], then select "Settings & Tools" menu, then press  $\bullet$  "System" then select  $\bullet$ "System Select".

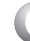

**2** Select one of the following options:

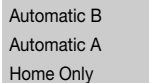

**3** Press [ok] [OK] to save it.

## **SETTINGS SETTINGS**

#### **NAM SELECTION**

Enables Auto NAM (Number Assignment Modules) or manually selects a NAM.

#### **AUTO NAM**

Automatically switches phone to proper NAM when you have multiple NAM registrations.

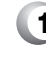

**1** Press  $\boxed{\infty}$  [MENU], then select "Settings & Tools" menu, then press  $\left(\frac{1}{2}\right)$  "System" then select  $\left(\frac{1}{2}\right)$ "NAM Selection", then press (Fig. "Auto NAM".

**2** Select "On" or "Off", then press  $\boxed{\infty}$  [OK] to save it.

#### **CHANGE NAM**

Changes the NAM used by the phone when you have multiple registrations.

**1** Press  $\boxed{\circ\circ}$  [MENU], then select "Settings & Tools" menu, then press  $\left(\sqrt{\bullet}\right)^n$  "System" then select  $\left(\sqrt{\bullet}\right)^n$ "NAM Selection", then press  $\widetilde{Z^{ab}}$ "Change NAM".

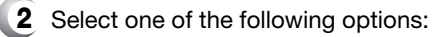

NAM 1 - VERIZON NAM 2 - VERIZON

```
3 Press \boxed{\circ\kappa} [OK] to save it.
```
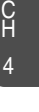

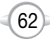

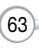

#### **DEVICE INFO**

Displays the information of your phone:

#### **MY NUMBER**

Displays phone number of the device (MDN/MIN number and carrier) :

**3** To return to the previous page, press  $\boxed{\circ\circ}$  [OK].

- **1** Press  $\boxed{\infty}$  [MENU], then select "Settings & Tools" menu, then press (4) "System" then select  $\mathbb{R}^3$ "Device Info", then press  $\mathbb{R}$  "My Number".
- **2** MDN/MIN number and carrier name are displayed.

4

**SW VERSION**

Displays the (Software/PRL/ERI/Browser/Get It Now) version.

- **1** Press  $\boxed{\infty}$  [MENU], then select "Settings & Tools" menu, then press  $\left( \widehat{A}_{m} \right)$  "System" then select  $\widehat{A}_{m}$ "Device Info", then press  $\widetilde{Z^{abc}}$  "SW Version".
- **2** Software version and other device information are displayed.
- **3** To return to the previous page, press  $\boxed{\circ\circ}$  [OK].

#### **ICON GLOSSARY**

Displays the Indicator Icons of your cellular telephone.

- **1** Press  $\boxed{\infty}$  [MENU], then select "Settings & Tools" menu, then press (4) "System" then select  $\mathbb{R}^m$ "Device Info", then press  $\widehat{a^*}$  "Icon Glossary".
- - **2** Indicator Icons of your device are displayed.
	- **3** To return to the previous page, press  $\boxed{\infty}$  [OK].

 $64$ 

## **SETTINGS SETTINGS**

#### **LOCATION**

To determine whether or not the network system can detect your position:

**1** Press  $\boxed{\circ\circ}$  [MENU], then select "Settings & Tools" menu, then press  $\left(\begin{matrix} 4 \\ \hline \end{matrix}\right)$  "System" then select  $\left(\begin{matrix} 4 \\ \hline \end{matrix}\right)$ "Location".

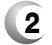

**2** Select one of the following options:

 $(65)$ 

Location On E911 Only

**3** Press  $\boxed{\alpha}$  [OK] to save it.

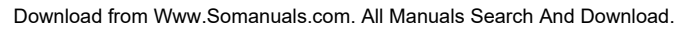

### **SECURITY**

Prevents unauthorized use of your phone. The following settings can be restricted:

#### **COMMON CODE**

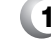

**1** Press  $\boxed{\infty}$  [MENU], then select "Settings & Tools" menu, then press  $\left( \sqrt{\frac{2}{n}} \right)$  "System" then select  $\left( \sqrt{\frac{2}{n}} \right)$ "Security", then enter your password, press  $\boxed{\circ\kappa}$  [OK].

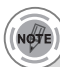

*The default password is the last 4 digits of your phone number.*

C H

4

- **2** Select  $\overline{1}$  "Common Code".
- **3** Select "On" or "Off", then press  $\boxed{\circ\circ}$  [OK] to save it.

### **LOCK MODE**

Prevents the phone from being used without entering the password first.

**1** Press  $\boxed{\infty}$  [MENU], then select "Settings & Tools" menu, then press  $\left( \bullet \right)$  "System" then select  $\left( \bullet \right)$ " "Security", then enter your password, press  $\boxed{\circ\kappa}$  [OK].

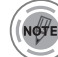

*The default password is the last 4 digits of your phone number.*

- **2** Select  $(2*)$  "Lock Mode".
- **3** Select "Device" or "Location" then select one of the following options:

66

**Device** : Lock, Unlock, On Power Up **Location** : Lock, Unlock

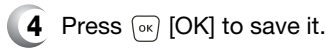

## **SETTINGS SETTINGS**

### **EDIT CODE**

Changes your Device/Location 4-digit password.

**1** Press  $\boxed{\circ\circ}$  [MENU], then select "Settings & Tools" menu, then press  $\left( \binom{2}{r} \right)$  "System" then select  $\left( \overline{\mathbf{s}} \right)$ " "Security", then enter your password, press  $\boxed{\circ\kappa}$  [OK].

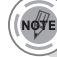

*The default password is the last 4 digits of your phone number.*

- 
- **2** Select <sup>3th</sup> "Edit Code".
- **3** Select "Device" or "Location" then select one of the following options:
- **4** Enter "New Lock Code" then press  $\boxed{\circ\kappa}$  [OK].
- **5** Enter "Confirm Lock Code" then press  $\boxed{\infty}$  [OK] to save it.

Download from Www.Somanuals.com. All Manuals Search And Download.

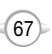

#### **SPECIAL #'s**

Stores 3 phone numbers that can be called even in the lock mode.

**1** Press  $\boxed{\infty}$  [MENU], then select "Settings & Tools" menu, then press  $\left( \sqrt{\frac{2}{n}} \right)$  "System" then select  $\left( \sqrt{\frac{2}{n}} \right)$ "Security", then enter your password, press  $\boxed{\circ\kappa}$  [OK].

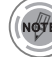

*The default password is the last 4 digits of your phone number.*

**2** Select  $\left( \bullet \right)$  "Special #'s".

- **3** Select a location (1~3).
- **4** Press  $\boxed{\alpha}$  [SET] and input a phone number, press  $\boxed{\circ\kappa}$  [OK] again to save.

#### **ERASE ALL**

Erases all entries in the "Contacts", "Downloads", and "Pix Gallery".

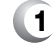

**1** Press  $\boxed{\infty}$  [MENU], then select "Settings & Tools" menu, then press  $\left( \frac{1}{2} \right)$  "System" then select  $\left( \frac{1}{2} \right)$ "Security", then enter your password, press  $\boxed{\circ\kappa}$  [OK].

*The default password is the last 4 digits of your phone number.*

- **2** Select  $\boxed{5}$  "Erase All".
- **3** Press  $\boxed{\circ\kappa}$  [OK] to check "Contacts", "Downloads" or "Pix  $\overline{G}$ allery" then press  $\odot$  [DONE] to erase all the items in those categories. Select "Yes" and press  $\boxed{\circ\kappa}$  [OK].

## **SETTINGS SETTINGS**

#### **RESET PHONE**

Resets phone to default settings.

**1** Press  $\boxed{\alpha}$  [MENU], then select "Settings & Tools" menu, then press  $\left(\sqrt[n]{\frac{1}{2} + \frac{1}{2}}\right)$  "System" then select  $\left(\sqrt[3]{\frac{1}{2} + \frac{1}{2}}\right)$ "Security", then enter your password, press  $\boxed{\circ\kappa}$  [OK].

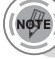

*The default password is the last 4 digits of your phone number.*

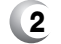

**2** Select  $\sqrt{6^{m_0}}$  "Reset Phone".

**3** Select "Yes" or "No". Press  $\boxed{\circ\kappa}$  [OK].

> When you select "Yes" and  $\sqrt{OR}$  [OK], you will see "This will be reset to default settings. Reset Phone ?" on the display.

**4** To reset the phone, press  $\boxed{\circ\kappa}$  [OK].

### **LANGUAGE**

Selects the language in which letters are displayed on the screen.

- **1** Press  $\boxed{\circ\circ}$  [MENU], then select "Settings & Tools" menu, then press ( $\bullet$ <sup>n</sup>) "System" then select ( $\bullet$ <sup>nne)</sup> "Language".
- **2** Select "English" or "Spanish".
- **3** Press  $\boxed{\infty}$  [OK] to save it.

C H

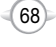

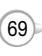

#### **SHORT CUT KEY**

Your phone offers you the option of assigning a short-cut key (Down Navigation Key) to a favorite or often-used function. To assign a shortcut to the key:

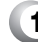

C H 4

- **1** Press  $\boxed{\circ\circ}$  [MENU], then select "Settings & Tools" menu, press  $\left(\begin{matrix} 4 \\ 2 \end{matrix}\right)$  "System" then select  $\left(\begin{matrix} 7 \\ 2 \end{matrix}\right)$ "Short Cut Key".
- **2** Select your desired menu option then press  $\boxed{\circ\kappa}$  $[OK]$ .

Calendar/Tunes & Tones/Gallery/Fun & Games/News & Info/ Inbox/Sent/Email/Chat/IM/Settings & Tools/Alarm Clock/ Calculator (Default-Calendar)

**3** The Shortcut can now be accessed by pressing the "Down Navigation Key".

NOVE *The default shortcut is set to "Calendar".*

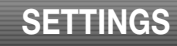

### **CALL SETTINGS**

#### **ANSWER OPTIONS**

To select an answer mode:

**1** Press  $\boxed{\circ\circ}$  [MENU], then select "Settings & Tools" menu, then press  $\boxed{\bullet}$  "Call Settings" then select  $\boxed{\bullet}$ "Answer Options".

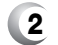

**2** Select one of the following:

Flip Open Any Key Send Only Autoanswer – Handsfree Autoanswer – Headset Autoanswer – Handset

**3** To save, press  $\boxed{\circ\kappa}$  [OK].

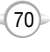

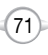

#### **AUTO RETRY**

Automatically redials a call up to 5 times after a set time interval.

- **1** Press  $\boxed{\infty}$  [MENU], then select "Settings & Tools" menu, then press  $\boxed{\mathfrak{s}^*}$  "Call Settings" then select  $(2^{abc})$  "Auto Retry".
- **2** Retry time to field is shown. Press the Navigation Key left or right to choose the amount of time. (Off, 3 Seconds, 5 Seconds, 7 Seconds or 10 Seconds)
- **3** When a time is chosen for retry time, the repeat field is shown. Press the Navigation Key down to highlight the repeat field. Press the Navigation Key left or right to choose the number of repeats. (1 time, 3 times or 5 times).
- **4** To save, press  $\boxed{\circ\circ}$  [OK].

### **TTY MODE**

Your phone is able to operate with a TTY (Teletypewriter) device in both analog and digital modes. This feature is system dependent and may not be available in all areas.

Press  $\boxed{\circ\kappa}$  [MENU], then select "Settings & Tools" menu, then press  $\boxed{\overline{s}}$  "Call Settings" then select <sup>3<sup>36</sup> "TTY Mode".</sup>

- 
- **2** Select one of the following:

l TTY Off/TTY+ TALK/TTY + HEAR/TTY Full

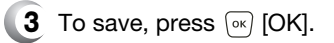

#### **ONE TOUCH DIAL**

- **1** Press  $\boxed{\circ\circ}$  [MENU], then select "Settings & Tools" menu, then press  $\boxed{\overline{s}}$  "Call Settings" then select (Am "One Touch Dial".
- **2** Select "On" or "Off", then press  $\boxed{\infty}$  [OK] to save it.

#### **VOICE PRIVACY**

Enhances voice privacy and avoids tapping during a call.

**1** Press  $\boxed{\alpha}$  [MENU], then select "Settings & Tools" menu, then press  $\boxed{\bullet}$  "Call Settings" then select "Voice Privacy".

C H 4

**2** Select "Standard" or "Enhanced", then press  $\boxed{\circ\kappa}$  [OK] to save it.

**Enhanced** : Makes it more difficult to wire tap.

#### **DATA SETTING**

 $\bullet$ l

Choose the connection mode for the usage of your phone.

- **1** Press  $\boxed{\circ\circ}$  [MENU], then select "Settings & Tools" menu, then press  $\boxed{\mathfrak{sp}}$  "Call Settings" then select  $6<sup>mm</sup>$  "Data Setting".
- **2** Select one of the following connection modes:

**Voice Call** : To receive a voice call. **Data Only** : To receive data when connected to PC.

 $(73)$ 

**3** To save, press  $\boxed{\circ\kappa}$  [OK].

4

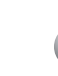

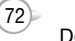

### **VOICE SERVICES**

#### **VOICE DIAL**

C H 4 Voice Dial allows you to call a person by simply saying their name. To access Voice Dial:

- **1** Press  $\alpha$  [MENU], then select "Settings & Tools" menu, then press  $(F)$  "Call Settings" then select **T<sub>RRB</sub>** "Voice Services", then press  $\widehat{A}$ <sup>re</sup> "Voice Dial".
- **2** 2.1. Press  $\textcircled{1}$  [NEW]. The phone book list will be displayed alphabetically. Select a name then press  $\boxed{\circ\kappa}$  [OK]. Choose the phone number and press  $\sqrt{X}$  [OK], will be displayed then press  $\boxed{\circ\kappa}$  [OK]. You will hear "Name Please".
	- 2.2. Say the name for the voice tag and repeat the name when prompted. You will hear "Added".
- To play a voice dial: Highlight the voice tag you **3** want to play then press  $\boxed{\circ\kappa}$  [PLAY].
- To detail a voice dial: Highlight the voice tag you **4** want to view details for, press  $\Box$  [OPTIONS] then select "Detail".
- To re-record a voice dial: Highlight the voice tag **5** you want to re-record, press **[OPTIONS]** then select "Re-record".
- To play back a voice dial entry through the **6** speaker of your device: Highlight the voice tag you want to play, press  $\Box$  [OPTIONS] then select "Play Speaker".
- To erase an entry or entire voice dial list: Highlight **7** the voice tag you want to erase, press  $\Box$ [OPTIONS] then select "Erase" or "Erase All" to erase all voice tags.

## **SETTINGS**

### **VOICE SETTING**

When "Active Flip" or "Send Key" is selected, opening the flip or pressing  $\sqrt{s_{\text{evo}}}$  will put the device into VR mode. When "HFK Mode" is on, saying "Wake up" through Hands-Free Kit will activate VR mode.

- **1** Press  $\boxed{\infty}$  [MENU], then select "Settings & Tools" menu, then press  $(5)$  "Call Settings" then select ( $\overline{V_{\text{app}}}$  "Voice Services", then press  $\left( \overline{Z_{\text{app}}} \right)$  "Voice Setting".
- **2** Under "Set Active", select a option "Off", "Active Flip" or "Send Key".
- **3** Under "HFK Mode", select a option "On" or "Off".
- **1** To save, press  $\boxed{\circ\kappa}$  [OK].

#### **VOICE MEMO**

Voice Memo allows you to record a reminder message that can be up to 60 seconds. To record a memo:

- **1** Press  $\boxed{\circ\circ}$  [MENU], then select "Settings & Tools" menu, then press  $(F)$  "Call Settings" then select **T<sub>RPD</sub>** "Voice Services", then press  $\boxed{3^{\omega}}$  "Voice Memo".
- **2** To record a voice memo, select "Record New", press  $\boxed{\circ\kappa}$  [OK].
- **3** To start recording a voice memo, press  $\boxed{\circ\circ}$  [OK].
- **4** To stop recording a voice memo, press  $\boxed{\circ\circ}$  [STOP]. Stopping recording will automatically save the entry into voice memo list. The list is sorted in order of dates with the most recent file on the top of the list.

C H

74

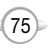

**5** To play voice memo, select the message you want to play then press  $\overline{\left(\infty\right)}$  [PLAY].

To send voice memo, select the message you want to send then press  $\bigcirc$  [SEND] to access the "New Pix Msg" see "New Pix Msg" on page 100. If saved voice memo, press  $\Box$  [OPTIONS] to select one of the following options:

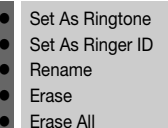

#### **TRAIN WORD**

C H 4

Train allows you to use Control words to make a call without using the keypad. Use to train or untrain the Voice Recognition with the control word, "Yes", "No" or "Wake-Up".

**1** Press  $\boxed{\infty}$  [MENU], then select "Settings & Tools" menu, then press  $\overline{(*)}$  "Call Settings" then select **T<sub>RPP</sub>** "Voice Services", then press (App) "Train Word".

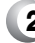

**2** Under "Yes", "No", "Wake-Up".

"Please listen closely to hear instructions" will be displayed and you will hear "Now training control words. Please say the word". Say word. You will hear "Again". Say word again. You will hear "Training word successful".

To undo voice recognition, select a word you want to undo then press  $\odot$  [UNDO].

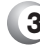

**3** Under "Undo Train All".

"Undo voice recognition for all procedures?" will be displayed. Press  $\sqrt{X}$  [OK] to undo all trained words.

76

## **SETTINGS**

#### **DTMF TONES**

To adjust tone length:

**1** Press  $\boxed{\circ\circ}$  [MENU], then select "Settings & Tools" menu, then press  $(F^*)$  "Call Settings" then select "DTMF Tones".

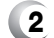

**2** Select one of the following with the Navigation Key.

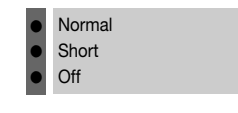

**3** To save, press  $\boxed{\circ\kappa}$  [OK].

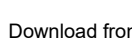

#### Download from Www.Somanuals.com. All Manuals Search And Download.

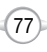

### **CLOCK FORMAT**

#### **MAIN CLOCK**

To change the main clock's appearance on the standby screen:

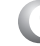

**1** Press  $\alpha$  [MENU], then select "Settings & Tools" menu, then press  $\widehat{f_{\epsilon}^{(m)}}$  "Clock Format" then select "Main Clock".

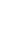

**2** Select one of the following:

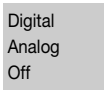

**3** To save, press  $\boxed{\circ\kappa}$  [OK].

### **FRONT CLOCK**

 $\bullet$ l l

 $\bullet$ l l

To change the front clock's appearance on the standby screen:

**1** Press  $\boxed{\infty}$  [MENU], then select "Settings & Tools" menu, then press  $\widehat{f_{\epsilon}}$  "Clock Format" then select  $(a^*')$  "Front Clock".

 $(78)$ 

**2** Select one of the following:

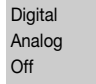

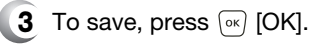

## **SETTINGS**

## **RINGER ID**

 $\blacklozenge$  Press  $\stackrel{\frown}{\shortparallel}$  [MENU], then select "Settings & Tools" menu, then press  $\widehat{C_{\text{max}}}$  "Ringer ID".

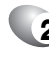

**2** Select "On" or "Off", then press  $\boxed{\circ\kappa}$  [OK] to save it.

### **PICTURE ID**

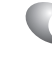

 $\blacklozenge$  Press  $\stackrel{\frown}{\shortparallel}$  [MENU], then select "Settings & Tools" menu, then press  $\left(\mathbf{B}\right)$  "Picture ID".

 $(79)$ 

**2** Select "On" or "Off", then press  $\boxed{\circ\kappa}$  [OK] to save it.

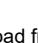

#### **CALENDAR**

Sets an event and reminds you of that event.

### **ADD NEW**

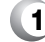

- **1** Press  $\boxed{\circ\circ}$  [MENU], then select "Settings & Tools" menu, then press (in "Tools" then select (in "Calendar".
	- **2** Move the Navigation Key left, right, up or down to choose a date in the calendar then press  $\sqrt{|\alpha|}$  [OK]. Press **M** [OPTIONS] to 1. Monthly View, 2. Weekly View, 3. New, 4. Go To Date, 5. Erase, 6. Erase Today or 7. Erase Passed.

**3** The date field is highlighted. Press the Navigation Key down to set the alarm options.

#### **APPOINTMENT**

Use the keypad to enter a scheduled appointment.

#### **START TIME**

Use the keypad to set a start time and  $\odot$  to select "AM" or "PM".

#### **END TIME**

Use the keypad to set an end time and  $\odot$  to select "AM" or "PM".

#### **START DATE**

Use the keypad to change or enter the start date.

#### **RECURRENCY**

Use the Navigation Key to select the recurrance of the event (Daily, Weekly, Monthly or Yearly).

## **TOOLS**

#### **END DATE**

Use the keypad to change or enter the end date.

#### **TIME ZONE**

Use the Navigation Key to select a time zone. (OFF, EST, EDT, CST, CDT, MST, PST, PDT, AKST, AKDT, HAST, HADT or GMT/UTC).

#### **ALERT**

Use the keypad to select the alert tone you wish to set.

#### **VIBRATE**

Use the Navigation Key to select vibrate on/off.

C H 4

#### **REMINDER**

Use the Navigation Key to select an alert time interval option (0, 5 Minutes, 10 Minutes, 15 Minutes before the appointment time).

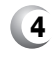

**4** Press  $\boxed{\circ\kappa}$  [SAVE] to save it or  $\boxed{\circ\text{cos}\kappa}$  [CLR] to return to the calendar.

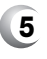

**5** The date of the event will be marked on your calendar.

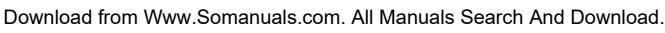

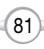

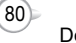

## **TOOLS**

### **ALARM CLOCK**

 $\,$  Press  $\stackrel{\scriptscriptstyle{\text{[}}\!\!\mathcal{M}}\scriptstyle{\text{[}}\!\!\!\mathcal{M}}$  Press  $\stackrel{\scriptscriptstyle{\text{[}}\!\!\!\mathcal{M}}\scriptstyle{\text{[}}\!\!\!\mathcal{M}}\!\!\!\mathcal{M}}\!\!\!\mathcal{M})$  , then select "Settings & Tools" menu, then press  $\text{Tr}$  "Tools" then select  $\text{Tr}$ "Alarm Clock".

2 Select one of the entries using the Navigation Key. To set a new alarm, choose alarm 1, 2 or 3. To edit an existing alarm, select that alarm. Press  $\boxed{\circ\kappa}$  [OK]. Press  $\overline{\mathbb{D}}$  [OPTIONS] to 1. Off, 2. Reset, 3. Reset All.

The setting field will be highlighted. Press the **3** Navigation Key down to select alarm options.

#### **ALARM**

Use the Navigation Key to select alarm on/off.

#### **TIME**

Use the keypad to set a time for the alarm and  $\odot$ to select "AM" or "PM".

#### **FREQUENCY**

Use the Navigation Key to select a setting for the alarm (Once, Daily, Monday through Friday, Weekends).

#### **RINGER**

Use the keypad to select the alert tone you wish to set.

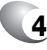

**4** To save an alarm setting press [ox] [SAVE].

### **WORLD CLOCK**

To display the time and date in pre-programmed cities:

**1** Press  $\boxed{\circ\circ}$  [MENU], then select "Settings & Tools" menu, then press  $\widehat{A}$  "Tools" then select  $\widehat{A}$ "World Clock".

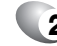

**2** Select a city with the  $\odot$  [CITIES].

- **3** The world map appears with the city, its date and time.
- NOTE *• If you press [DST], you can turn Daylight Savings Time On/Off.*

#### **4** To return to the previous page, press  $\boxed{\infty}$  [OK].

Download from Www.Somanuals.com. All Manuals Search And Download.

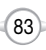

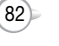

## **NOTEPAD**

Your phone includes an internal notepad that can be used to compose and store reminders and notes.

#### **ADD MEMO**

To compose a memo (there is an 80-letter limit):

- **1** Press  $\boxed{\circ\circ}$  [MENU], then select "Settings & Tools" menu, then press  $\mathbb{R}$  "Tools" then select  $\mathbb{R}$ "Notepad".
- **2** To add a new memo, press *(III*) [NEW]. Input a new text memo. (Please refer to page 31 for more details on entering letters, numbers & symbols.)

**3** To save memo, press  $\boxed{\circ\kappa}$  [SAVE].

#### **VIEW MEMO**

To view a saved memo:

- **1** Press [MENU], then select "Settings & Tools" menu, then press  $\mathbb{E}$  "Tools" then select  $\mathbb{E}$ "Notepad".
- **2** The list of all memos, in saved order, is displayed. Select a memo then press  $\sqrt{w}$  [VIEW].
	- 2.1. To add a new memo, press  $\odot$  [NEW].
	- 2.2. To erase a memos, press <sub>[o]</sub> [OPTIONS] "Erase".
	- 2.3. To erase all memos, press [...] [OPTIONS] "Erase All".
- **3** The selected memo will appear. To edit it, press  $\sqrt{|\mathsf{E}\text{D}}$  [EDIT] and input a new text memo, then press  $\overline{\left(\infty\right)}$  [SAVE] to save it.

## **TOOLS**

## **CALCULATOR**

To access the calculator:

**1** Press  $\boxed{\circ\circ}$  [MENU], then select "Settings & Tools" menu, then press  $\widehat{A^*}$  "Tools" then select  $(\overline{A^*})$ "Calculator".

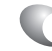

NOTE

**2** Follow the instructions below to calculate 8\*6-4-2.5= 9.5

#### Input 8.

Move the Navigation Key rightward. Input 6 then press the Navigation Key. Move it leftward. Input 4 then press the Navigation Key. Move it downward. Input 2 then press the  $\mathcal{F}_{\bullet}$  to input (.). Press 5. Then press  $\boxed{\circ\kappa}$  and you will see the answer.

 $\textcircled{1} \rightarrow \textcircled{1} \times \textcircled{1} \textcircled{1} \rightarrow \textcircled{1} \textcircled{1} \textcircled{1} \textcircled{1} \rightarrow \textcircled{1} \textcircled{1} \rightarrow \textcircled{1} \textcircled{1} \rightarrow \textcircled{1} \textcircled{1} \textcircled{1} \rightarrow \textcircled{1} \textcircled{1} \rightarrow \textcircled{1} \textcircled{1} \rightarrow \textcircled{1} \textcircled{1} \rightarrow \textcircled{1} \textcircled{1} \rightarrow \textcircled{1} \rightarrow \textcircled{1} \rightarrow \textcircled{1} \rightarrow \textcircled{1} \rightarrow \$ 

**3** To reset, press *(C)* [CLEAR].

- *• To change the displayed number from positive (+) to negative (-) and vice versa, press [*-*].*
- *• If you press [OPERATOR], you can insert (, ), or power [^] function into your equation.*

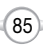

C H 4

Download from Www.Somanuals.com. All Manuals Search And Download.

84

#### **STOP WATCH**

Simultaneously times up to six different events. To operate the stop watch:

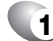

**1** Press [ok] [MENU], then select "Settings & Tools" menu, then press  $(E)$  "Tools" then select  $\widehat{E}$ "Stop Watch".

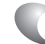

C H 4

- **2** To measure a time period.
	- 1. To start the stop watch, press  $\boxed{\circ\kappa}$  [START].
	- 2. To pause it, press  $\boxed{\infty}$  [STOP].
	- 3. To resume it, press  $\sqrt{8}$  [START]. To reset it, press  $\Box$  [RESET].
- **3** To time up to six events at once:
	- 1. To start, press  $\boxed{\circ\kappa}$  [START].
	- 2. To stop a time period and continue measuring another one, press *c*. [CONT].
	- 3. To stop the second and continue measuring a third one, press  $\bigcap$  [CONT].
	- 4. To measure up to six time periods, repeat the above steps.
	- 5. To stop the stop watch, press  $\boxed{\infty}$  [STOP].
	- 6. To review the results, press  $\odot$  [VIEW].
	- 7. To return to the stop watch, press  $\sqrt{\alpha}$  [OK].
	- 8. To reset it, press <sub>[m]</sub> [RESET].

Your phone provides a unique feature -Get It Now- that enables you to download ringtones, wallpapers, games and more from your network to your phone. Please contact your service provider for the availability of these services.

**GET IT NOW**

**Chapter 5**

GET IT NOW

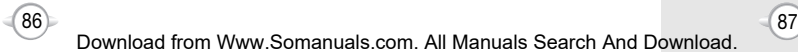

Download from Www.Somanuals.com. All Manuals Search And Download.

#### **GET TUNES & TONES**

#### **DOWNLOADING NEW TUNES & TONES**

- **1** Press  $\boxed{\circ\circ}$  [MENU], then select "Get It now" menu or press  $\overline{\circ}$  , then press  $\overline{\circ}$  "Get Tunes & Tones" then select "Get New" the select "New Provider", press  $\boxed{\circ\kappa}$ . (Get It Now will launch and take you to the download menu.)
- **2** Use the Navigation Key to select a provider's browser, press  $\boxed{\circ\kappa}$  [OK].
- **3** Use the Navigation Key to select "Tunes or Tones" you wish to download, press  $\sqrt{X}$  [OK].

#### **RECORDING NEW TONES**

- **1** Press  $\boxed{\alpha}$  [MENU], then select "Get It now" menu or press  $\circledcirc \rightarrow$ , then press  $\circledcirc$ : "Get Tunes & Tones" then select "Record New".
- **2** To record a voice memo, press  $\boxed{\circ\circ}$  [OK] Instructions will be displayed and you will hear "Beep Sound".
- **3** To stop recording a memo, press  $\boxed{\infty}$  [OK].

#### **USING DOWNLOADED TUNES & TONES**

- **1** Press  $\boxed{\alpha}$  [MENU], then select "Get It now" menu or press **® →**, then press "Get Tunes & Tones".
- **2** To play downloaded tunes, select the tunes. Select the tunes or tones you want to play, then press  $\boxed{\circ\kappa}$  [PLAY].
- **3** To erase downloaded tunes or tones, select the tunes or tones you want to erase, then press  $\left[\begin{matrix} \cdot & \cdot \\ \cdot & \cdot \end{matrix}\right]$  [EARSE], then select "Yes", press  $\left[\begin{matrix} \cdot & \cdot \\ \cdot & \cdot \end{matrix}\right]$ .
- **4** To assign downloaded tunes or tones, select the tunes or tones you want to assign, then press  $\Box$  [OPTIONS]. Select "Set As Ringtone" or "Set As Ringer ID", then select "Yes", press  $\sqrt{OR}$ .

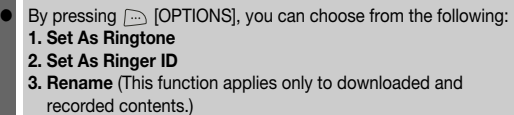

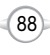

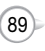

#### **GET PIX & FLIX**

#### **TO TAKE PIX**

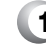

**1** Press  $\boxed{\circ\circ}$  [MENU], then select "Get It now" menu, then press  $\widetilde{z^{**}}$  "Get Pix & Flix" or press  $\oplus$  or press and hold side camera key, then select  $\widehat{A_{n}}$ "Take Pix".

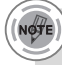

*Press side camerakey or press and hold*  $\bigoplus$  to take a picture when *the flip cover of your phone is opended. Press and hole side camera key to take a picture when the flip cover of your phone is closed.*

- **2** Point the camera lens at your subject. You can check the picture framing through the main display screen.
- **3** Press side camera key or press  $\boxed{\alpha}$  to take the picture.

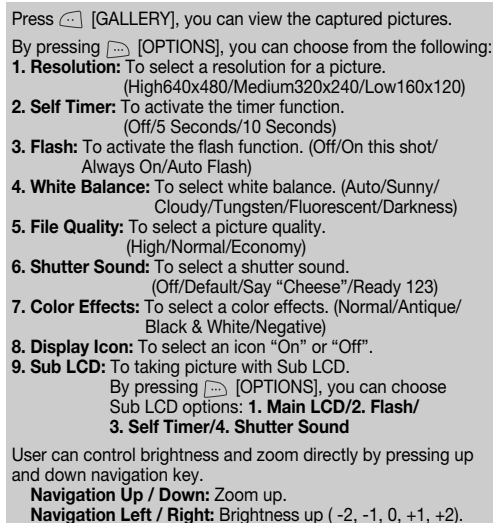

## **GET IT NOW**

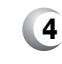

**4** Once the picture is successfully taken, it will be displayed. To save the picture, press  $\odot$  [SAVE].

To go back to idle mode without saving the picture, press  $\sqrt{f_{eN}}$ .

To take another picture without saving the picture you just took, press **[40]** [REJECT].

To send the picture to someone, press  $\sqrt{N}$  [SEND]. Please refer to page 100 for more details on "New Pix MSG".

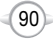

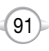

C H 5

#### **PIX GALLERY**

In Review Mode you can view all the pictures you have taken, store selected images in your phone, send pictures to the Online Album, delete images and access additional picture options.

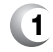

**1** Press  $\boxed{\circ\circ}$  [MENU], then select "Get It now" menu, then press  $\widetilde{z^{2n}}$  "Get Pix & Flix", then select  $\widetilde{z^{2n}}$ "Pix Gallery".

## *Hotkey*

*Press*  $\bigoplus$  *then*  $\overline{2^{\infty}}$  *"Pix Gallery". You can also press and hold the side camera key then press "Pix Gallery".*

#### **2** In Review Mode, you can view all the pictures you have stored in your phone.

**3** Select picture with the Navigation Key, then press  $\sqrt{\alpha}$  [VIEW] to view the picture in full display.

- In detail view, user can view previous or next picture by pressing left or right navigation key.
- By pressing  $\Box$  [OPTIONS], you can choose from the following: **1. Send:** To send a picture message.
- **2. To Pix Place:** To upload the selected picture to a pix server.
- **3. Set As:** Assigns the selected pix to display for specific tasks. (Wallpaper/Screensaver/Picture ID/
	- Power On/Power Off.).
- **4. Rename:** To edit the picture's title.
- **5. Lock/Unlock:** To select "Lock" or "Unlock".
- **6. Erase:** Erase the current picture from your phone.
- **7. Erase All:** To erase all the pictures in your phone.
- **8. Pix Info:** Displays information on the selected picture, such as name, date, time, resolution and file size.

("Send", "To Pix Place", "Rename", Lock/Unlock", Erase" functions applies only to downloaded or user generated contents.)

Press **[CAMERA]** to return to Camera mode to take another picture.

## **GET IT NOW**

#### **PIX PLACE**

**1** Press  $\boxed{\circ\kappa}$  [MENU], then select "Get It now" menu, then press  $\widetilde{z^{**}}$  "Get Pix & Flix", then select  $\widetilde{z^{**}}$ "Pix Place".

*Hotkey* 

*Press*  $\oplus$  *p* then  $\circ$ <sup>*m*</sup> *Pix Place''. You can also press and hold the side camera key then press "Pix Place".*

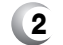

**2** Connect "WAP Browser".

#### **PIX SERVICE**

**1** Press  $\boxed{\infty}$  [MENU], then select "Get It now" menu, then press  $\widetilde{z}$  "Get Pix & Flix", then select  $\widetilde{z}$ "Pix Service".

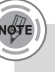

### *Hotkey*

*Press*  $\triangleq$   $\overline{p}$  then  $\overline{4}$ <sup>*m*</sup>  $\overline{p}$  *Pix Service'. You can also press and hold the side camera key then press "Pix Service".*

**2** "Get It Now Pix Services" will launch.

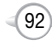

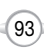

C H 5

### **GET FUN & GAMES**

#### **DOWNLOADING NEW FUN & GAMES**

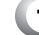

**1** Press  $\boxed{\circ\circ}$  [MENU], then select "Get It now" menu, then press  $\widehat{A}^*$  "Get Fun & Games" then select  $\boxed{\circ\kappa}$  "Get New". (Get It Now - Get Fun & Games service will launch.)

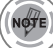

*Hotkey Press then "Get Fun & Games".* 

- **2** Use your navigation key to select a provider's browser, press  $\boxed{\circ\kappa}$  [OK].
- **3** Use your navigation key to select "Fun or Games" you wish to download, press  $\boxed{\infty}$  [OK].

### **PLAYING DOWNLOADED FUN & GAMES**

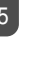

**NOTE** 

C H

**1** Press  $\boxed{\alpha}$  [MENU], then select "Get It now" menu, then press  $\sqrt{3}$  "Get Fun & Games".

*Hotkey*  **Press**  $\overline{\Theta}$  $\Rightarrow$  **then**  $\overline{\bullet}$  $\overline{\bullet}$  **"Get Fun & Games".** 

**2** To play downloaded fun or games. Select the fun or games you want to play, then press  $\boxed{\circ\kappa}$  [PLAY].

## **GET IT NOW**

## **GET NEWS & INFO**

#### **CONNECTING NEWS & INFO**

**1** Press  $\boxed{\circ\circ}$  [MENU], then select "Get It now" menu, then press  $\left( \begin{matrix} 4 \\ \end{matrix} \right)$  "Get News & Info", then select  $\left( \begin{matrix} 1 \\ \end{matrix} \right)$ "Connect Web".

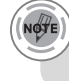

*Hotkey* 

*Press then "Get News & Info".* 

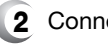

**2** Connect "WAP Browser".

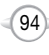

Download from Www.Somanuals.com. All Manuals Search And Download.

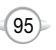

#### **GET GOING**

#### **CONNECTING GET GOING**

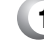

C H 5 **1** Press  $\boxed{\alpha}$  [MENU], then select "Get It now" menu, then press  $\boxed{\overline{s}}$  "Get Going", then select  $\boxed{\circ\kappa}$ "Get New".

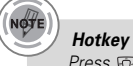

*Press* **to a** *then* (■ *G*<sup> $#$ </sup> *Get Going*<sup>"</sup>.

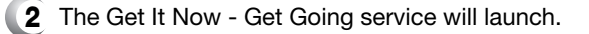

# **VOICE MAIL, TXT, PIX MESSAGING Chapter 6**

This chapter addresses Voice Mail, TXT, Pix Messaging functions including:

- WHEN A NEW MESSAGE ARRIVES
- **NEW TXT MSG**
- NEW PIX MSG
- **I**INBOX
- **B** SENT
- **DRAFTS**
- **VOICEMAIL**
- **E**-MAIL
- **MOBILE IM**
- **CHAT**
- **ERASE ALL**
- **SETTINGS**

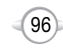

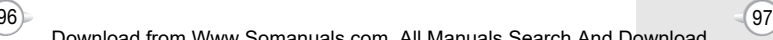

## **WHEN A NEW MESSAGE ARRIVES NEW TXT MSG**

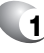

C H 6 **1** The following display appears when a new message arrives.

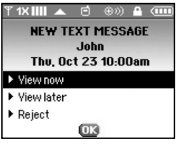

**2** To display the message, select "View Now", then press  $\boxed{\circ\kappa}$  [OK].

To send a new TXT message:

**1** Press  $\boxed{\infty}$  [MENU], then select "Messaging" menu, press  $\circled{1}$  "New TXT Msg" or press  $\circled{1}$ [MESSAGE], press  $(E)$  "New TXT Msg".

**2** Under "To", input the phone number and press  $\frac{10}{1}$ .

> By pressing  $\bigcirc$  [ADD], you can choose from the following: **1. Contacts** : Search the phone number which is stored in the contacts list.

**2. Recent Calls** : Search the phone number which is stored in the recent calls list.

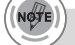

*To field support max 10 contacts.*

### **3** Under "Message", input a new TXT message.

(Please refer to page 31 for more details on entering letters, numbers and symbols.)

- By pressing  $\Box$  [OPTIONS], then select "ADD".
- You can choose from the following:
- **1. Graphics** : Inserts simple graphic image in TXT Msg.
- **2. Sounds** : Inserts EMS sound in TXT Msg.
- **3. Quick Text** : Inserts already written sentences in TXT Msg.

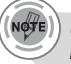

*Once one of the field is inserted in the text message field, the message is saved in draft box.*

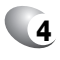

**4** To save the TXT message, press a [OPTIONS], then select "Save As Drafts".

Press  $\Box$  [OPTIONS], then select "Priority Level", select "High" or "Normal", then press  $\sqrt{\alpha}$  [OK].

Press  $\Box$  [OPTIONS], then select "Call Back #", select "On" or "Off", then press  $\sqrt{X}$  [OK].

**5** To send the TXT message, press  $\boxed{\circ\circ}$  [SEND].

99

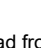

## **NEW PIX MSG NEW PIX MSG**

To send a new pix message:

**1** Press  $\boxed{\circ\kappa}$  [MENU], then select "Messaging" menu, press  $\widetilde{z_{\infty}}$  "New Pix Msg" or press  $\odot$ [MESSAGE],  $pres(\widetilde{z_{\text{abs}}})$  "New Pix Msg".

**2** Under "To", input the phone number and press  $\overline{P}$ 

> By pressing  $\bigcap$  [ADD], you can choose from the following: **1. Contacts** : Search the phone number which is stored in the contacts list.

**2. Recent Calls** : Search the phone number which is stored in the recent calls list.

**3. To Pix Place** : To send pictures by using online Address.

**3** Under "Text", input a new TXT message then press  $\mathcal{P}$ 

(Please refer to page 31 for more details on entering letters, numbers and symbols. Max 1000 characters support.)

By pressing  $\Box$  [OPTIONS]. **Add Quick Text** : Inserts already written sentences in TXT Msg.

**4** Under "Picture", user can insert only one picture and be able to remove inserted picture. Press  $\odot$  [GALLERY], then select the picture you'd like to send and press  $\frac{10}{2}$ 

**5** Under "Sound", user can insert only one sound and be able to remove inserted sound. Press  $\odot$  [SOUND], then select the sound you'd like to send and press  $\frac{1}{2}$ 

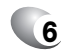

## **6** Under "Subject", input a subject then press

(Please refer to page 31 for more details on entering letters, numbers and symbols. Max 100 characters support.)

By pressing **[OPTIONS]**. **Add Quick Text** : Inserts already written sentences in TXT Msg.

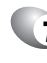

**7** To preview a written picture message, press [OPTIONS], then select "Preview".

To save the Pix message, press  $\odot$  [OPTIONS], then select "Save As Drafts".

Press [opTIONS], then select "Priority Level", select "High" or "Normal", then press  $\sqrt{N}$  [OK].

To remove picture, press [no [OPTIONS], then select "Remove Picture".

To remove sound, press **[OPTIONS]**, then select "Remove Sound".

To add slide, press **[ortigm**] [OPTIONS], then select "Add Slide".

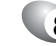

**8** To send the Pix message, press  $\boxed{\circ\circ}$  [SEND].

101

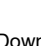

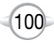

The Inbox manages received TXT/PIX/Web Alert messages. To access:

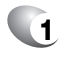

**1** Press  $\boxed{\infty}$  [MENU], then select "Messaging" menu, press  $\widehat{a^{m}}$  "Inbox" or press  $\widehat{...}$ [MESSAGE], press  $\mathbb{I}^{\mathcal{P}}$  "Inbox".

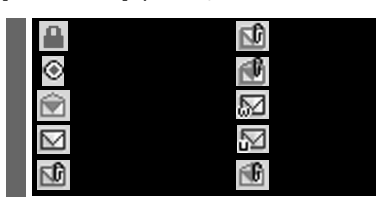

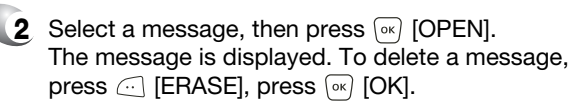

If you select WAP Push message, press  $\Box$  [GET], to Browser launching.

**3** Press **[OPTIONS]**.

### **PLAY AGAIN**

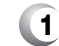

C H 6 **1** To play a sound from a received pix message.

### **REPLY WITH COPY**

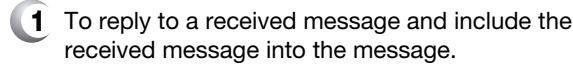

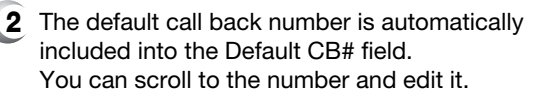

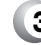

**3** To send the TXT or PIX message, press  $\boxed{\circ\kappa}$  [OK].

*"Play Again", "Reply with Copy" menu appears only when you receive a pix message or SMS/EMS message.*

## **INBOX INBOX**

#### **FORWARD**

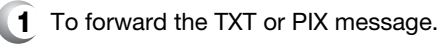

- **2** Input the phone number of the person you are sending the message, then press  $\sqrt{N}$  [OK].
- **3** Input any text message to go along with the forwarded message, then press  $\sqrt{OR}$  [OK].

### **SAVE PICTURE**

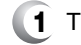

**1** To save a picture to the "Save Picture" folder.

### **SAVE SOUND**

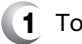

**1** To save a sound to the "Save Sound" folder.

### **SAVE QUICK TEXT**

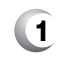

**1** Select to save received text msg to "Save Quick Text".

#### **ADD TO CONTACTS**

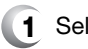

**1** Select to save number to contacts.

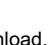

103

Download from Www.Somanuals.com. All Manuals Search And Download.

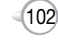

## **INBOX SENT**

#### **LOCK/UNLOCK**

- 
- **1** To lock or unlock the TXT or PIX message.
- **2** Select "Lock" to lock the message or "Unlock" to unlock the message, then press  $\sqrt{8}$ .

#### **MESSAGE INFO**

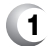

**1** To show received pix message information.

Manages sent TXT/PIX messages or messages waiting to be sent.

**1** Press [ox] [MENU], then select "Messaging" menu, press (a) "Sent" or press ... [MESSAGE], press (4) "Sent".

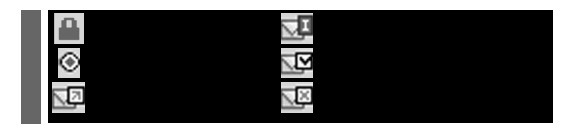

**2** Select a message then press  $\boxed{\circ\circ}$  [OPEN]. The message is displayed. To delete a message, press  $\textcircled{C}$  [ERASE], press  $\textcircled{w}$  [OK].

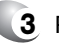

**3** Press [OPTIONS].

### **FORWARD**

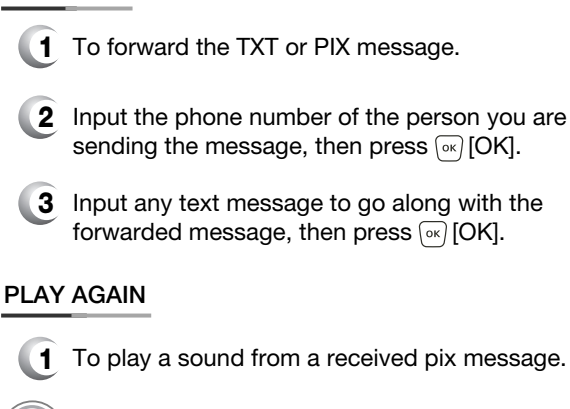

*"Play Again" menu appears only when you receive a pix message.*

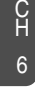

104

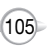

#### **RESEND**

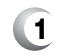

**1** To resend a TXT or PIX message.

### **ERASE**

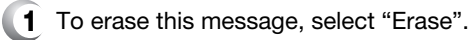

**2** Select "Yes" or "No", then press  $\boxed{\circ\kappa}$ .

### **ADD TO CONTACTS**

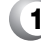

**1** Select to save number to contacts.

#### **LOCK/UNLOCK**

C H 6

- **1** To lock or unlock the TXT or PIX message.
- **2** Select "Lock" to lock the message or "Unlock" to unlock the message, then press  $\sqrt{8}$ .

### **SAVE QUICK TEXT**

**1** Select to save received text msg to "Save Quick Text".

#### **MESSAGE INFO**

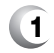

**1** To show sent pix message information.

## **SENT DRAFTS**

Draft Folder contains any draft messages or saved messages. If message composition is interrupted by a voice call or other interrupting event, the text of the current composition is automatically saved in the drafts folder.

**1** Press <sup>[ok]</sup> [MENU], then select "Messaging" menu, press  $\boxed{\bullet}$  "Drafts" or press  $\boxed{\cdot}$ [MESSAGE], press  $5^{\frac{1}{2}}$  "Drafts".

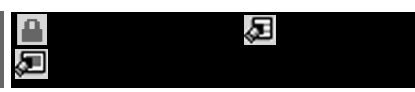

**2** Select a message then press [ox] [EDIT]. The message is displayed. To delete a message, press  $\textcircled{F}$  [ERASE], press  $\textcircled{F}$  [OK].

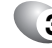

**3** Press **[OPTIONS]**.

### **SEND**

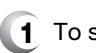

**1** To send a selected message.

### **ADD TO CONTACTS**

**1** Select to save number to contacts.

### **LOCK/UNLOCK**

- **1** To lock or unlock the TXT or PIX message.
- **2** Select "Lock" to lock the message or "Unlock" to unlock the message, then press  $\boxed{\circ\kappa}$ .

#### **SAVE QUICK TEXT**

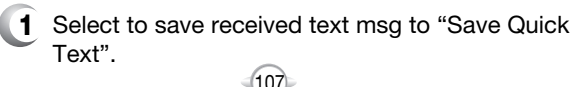

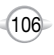

## **VOICEMAIL E- MAIL**

Displays the number of voice mails and accesses them by pressing  $\overline{\mathcal{S}_{\mathcal{B}\omega}}$ .

**1** Press  $\boxed{\infty}$  [MENU], then select "Messaging" menu, press  $\widehat{f_{\epsilon}^{(n)}}$  "Voicemail" or press  $\widehat{f_{\epsilon}}$ [MESSAGES], press ( cmo "Voicemail".

#### **FIRST TIME USER**

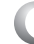

- 1 Dial \*86 then press Sevon [SEND].
- **2** At the recording, press  $\mathbb{R}^n$ .

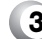

**3** To set up your account follow the voice tutorial.

#### **EXISTING USER**

- - **1** Dial \*86 then press  $\frac{S_{\text{SWD}}}{S_{\text{END}}}$  [SEND].
	- 2 At the recording, enter your 4 digit password, then press  $\mathbb{R}^2$ .

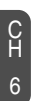

**3** To listen to new messages, press  $\circ$ .

You don't need to be at your computer to send an e-mail. Send a quick e-mail message from your phone.

**1** Press  $\boxed{\circ\circ}$  [MENU], then select "Messaging" menu, press  $\overline{(\overline{z}_{mn})}$  "E-mail" or press  $\overline{(\overline{z}_{mn})}$ [MESSAGE], press  $\widehat{V_{\text{NN}}}$  "E-mail".

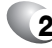

**2** Browser launching.

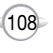

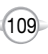

## **MOBILE IM CHAT**

Get the instant scoop with instant messaging (IM). Choose from a variety of popular IM programs such as AOL Instant Messenger, MSN Messenger and Yahoo! Messenger. Some things just can't wait to be said. So say it without speaking it. Instant message it. Instantly, cool.

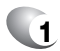

**1** Press  $\boxed{\alpha}$  [MENU], then select "Messaging" menu, press  $\overline{(*)}$  "Mobile IM" or press  $\overline{(*)}$  $[MESSAGE]$ , press  $@w$  "Mobile IM".

110

**2** Brew launching.

Give your mouth a rest and let your thumbs do the chatting. Get It Now gives you three EZ ways to talk without talking. Get TXT, Get E-Mail and Get IM.

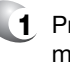

**1** Press  $\boxed{\infty}$  [MENU], then select "Messaging" menu, press  $\sim$  "Chat" or press  $\sim$  [MESSAGE], press (gyay) "Chat".

> C H 6

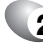

**2** Browser launching.

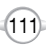

## **ERASE ALL SETTINGS**

- **1** Press  $\boxed{\circ\circ}$  [MENU], then select "Messaging" menu, press <br>  $\Box$  [OPTIONS] or press  $\Box$ [MESSAGE], press **[20]** [OPTIONS].
- **2** 2.1. To erase all the inbox messages, press  $\text{CE}$  [ERASE INBOX].
	- 2.2. To erase all the drafts messages, press  $\widetilde{z^{**}}$  [ERASE DRAFTS].
	- 2.3. To erase the sent messages, press  $\widehat{A^{(n)}}$  [ERASE SENT].
	- 2.4. To erase the all message, press  $\left( \widehat{A}_{\emptyset} \right)$  [ERASE ALL].
- **3** Select "Yes", then press  $\boxed{\circ\kappa}$ .

C H 6 Manages messaging features through various features.

### **AUTO SAVE**

- **1** Press  $\boxed{\circ\circ}$  [MENU], then select "Messaging" menu, press <br>  $\odot$  [SETTINGS] or press  $\odot$ [MESSAGE], press @ [SETTINGS].
- Press [AUTO SAVE]. **2** Select "On", "Off" or "Prompt" with the Navigation Key.

On : All sent messages saved in the Sent box.

Off : All sent messages not saved in the Sent box.

- Prompt : "Yes", "No" dialogue box displayed after sent message.
- Press [OK]. **3**

## **AUTO ERASE**

Automatically erases inbox messages when new messages arrive.

**1** Press  $\boxed{\alpha}$  [MENU], then select "Messaging" menu, press  $\textcircled{c}$  [SETTINGS] or press  $\textcircled{c}$ [MESSAGE], press @ [SETTINGS].

## Press [AUTO ERASE]. **2**

Select "On" or "Off" with the Navigation Key.

- On : Oldest message erased from inbox automatically when message is full.
- Off : Oldest message not erased from inbox automatically when message is full.

**3** Press [ok] [OK].

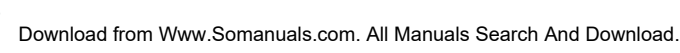

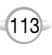

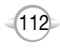

### **AUTO VIEW TXT**

If the "Auto View Txt" is set to on, the user will be able to view the message. If the "Auto View Txt" is set to off, the user can view the message by entering SMS Menu-> Inbox.

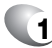

**1** Press  $\boxed{\circ\circ}$  [MENU], then select "Messaging" menu, press <br>  $\odot$  [SETTINGS] or press  $\odot$ [MESSAGE], press @ [SETTINGS].

Press [AUTO VIEW TXT]. **2** Select "On" or "Off" with the Navigation Key.

On : Text message will be displayed automatically.

Off : User able to retrieve the message from the inbox or based on user input from interactive notification.

**3** Press  $\boxed{\circ\kappa}$  [OK].

### **AUTO RECEIVE**

6

- **1** Press <sup>[ok]</sup> [MENU], then select "Messaging" menu, press <sub>(1)</sub> [SETTINGS] or press (1) [MESSAGE], press @ [SETTINGS].
	- Press [AUTO RECEIVE]. **2** Select "On" or "Off" with the Navigation Key.

On : Pix msg downloaded automatically.

Off : User able to retrieve the message from the inbox or based on user input from interactive notification.

## **SETTINGS SETTINGS**

## **SIGNATURE**

Create a signature that can automatically be inserted at the end of a message.

**1** Press  $\boxed{\circ\circ}$  [MENU], then select "Messaging" menu, press  $\odot$  [SETTINGS] or press  $\odot$ [MESSAGE], press @ [SETTINGS].

**2** Press <sup>[5]</sup> [SIGNATURE]. To activate Signature function, put the cursor on Insert Signature then select "Custom" by using up or down direction keys. To deactivate Signature function, select "None".

**3** To input "Signature", put the cursor on Edit Signature then enter Signature Edit window by using up or down direction keys.

**4** Press  $\boxed{\circ\kappa}$  [OK].

## **CALLBACK#**

Edits a default callback number so that the recipient can callback or reply.

**1** Press  $\boxed{\circ\kappa}$  [MENU], then select "Messaging" menu, press  $\odot$  [SETTINGS] or press  $\odot$ [MESSAGE], press @ [SETTINGS].

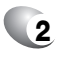

Press [CALLBACK#]. **2** Select "On" or "Off" with the Navigation Key.

**3** Select "On", then input a callback number, press  $\boxed{\circ\kappa}$  [OK].

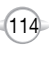

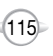

C H

### **VOICE MAIL#**

- **1** Press  $\boxed{\infty}$  [MENU], then select "Messaging" menu, press <sub>(1)</sub> [SETTINGS] or press <sub>(11</sub>) [MESSAGE], press @ [SETTINGS].
- 

**2** Press  $\boxed{7}$ <sub>*Rm*</sub> [VOICE MAIL#]. Input a new voice call back number or edit voice call back number.

> To press  $\Box$  [OPTIONS]. Select either a Wait ("W" appears) or a Pause ("P" appears).

**3** Press  $\boxed{\circ\kappa}$  [OK].

### **BLOCK/UNBLOCK**

**1** Press  $\boxed{\infty}$  [MENU], then select "Messaging" menu, press  $\textcircled{S}$  [SETTINGS] or press  $\textcircled{S}$ [MESSAGE], press @ [SETTINGS].

**2** Press  $(\mathbf{B}^{\text{inv}})$  [BLOCK/UNBLOCK]. Select "Block", "Unblock" or "View List of Blocked Addresses" with the Navigation Key.

> BLOCK : Enter the address to block. UNBLOCK : Enter the address to remove from block. VIEW LIST OF BLOCKED ADDRESSES : Display the blocked list on LCD.

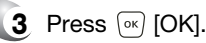

## **SETTINGS SETTINGS**

## **ENTRY MODE**

Sets an Entry Mode as a default. For example, if T9 Mode is the default, its icon will appear.

**1** Press  $\boxed{\infty}$  [MENU], then select "Messaging" menu, press  $\bigcirc$  [SETTINGS] or press  $\bigcirc$ [MESSAGE], press @ [SETTINGS].

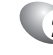

**2** Press (9W) [ENTRY MODE]. Select "T9Word", "Abc", "ABC" or "123" with the Navigation Key.

**3** Press  $\boxed{\circ\kappa}$  [OK].

## **QUICK TEXT**

To edit the Quick Text message you have saved:

**1** Press  $\boxed{\alpha}$  [MENU], then select "Messaging" menu, press  $\textcircled{c}$  [SETTINGS] or press  $\textcircled{c}$ [MESSAGE], press @ [SETTINGS].

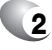

- **2** Press  $\overline{Q}$  [QUICK TEXT].
	- 2.1. Select a message from the list. Press  $\boxed{\circ\kappa}$  [OK].
	- 2.2. To add a new Quick Text message, press  $\Box$  [OPTIONS] to select "Add New". To edit the Quick Text message you have selected, press <br>
	<u>[</u>OPTIONS] to select "Edit", then enter text, press  $\sqrt{N}$  [SAVE].

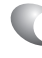

Download from Www.Somanuals.com. All Manuals Search And Download.

**3** To erase the saved Quick Text message, press <sub>(1</sub> [ERASE].

Pre-defined quick text as below.

1. What's up?/2. Let's meet./3. Check this out!/4. Whacha doing?/5. Thanks/6. What do you think?/7. You've gotta be here to enjoy this./8. Would you like to join me for a date tonight?/ 9. On my way./10. Yes/11. You're the best!/12. Call me.

117

### **FONT SIZE**

- **1** Press  $\boxed{\alpha}$  [MENU], then select "Messaging" menu, press @ [SETTINGS] or press @ [MESSAGES], press *(G)* [SETTINGS].
	- **2** Press [FONT SIZE]. Select "Small", "Large" or "Normal" with the Navigation Key.

**3** Press <sup>[ok]</sup> [OK].

# **MOBILE WEB 2.0 Chapter 7**

This chapter addresses Internet services and web browsing. For more detailed information contact your service provider.

- STARTING INTERNET BROWSER
- **BROWSER MENU**

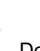

 $(118)$ 

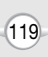

## **STARTING INTERNET BROWSER BROWSER MENU**

#### **LAUNCHING MOBILE WEB 2.0**

Now you can access news, sports, weather, and e-mail from your phone. Mobile Web 2.0 keeps you updated by providing access to up-to-date information such as news, sports, weather and stock quotes when you subscribe to Internet service with your service provider. Please contact your service provider for a list of available websites and service details.

**1** To start your Internet browser and access websites through your wireless handset press  $\frac{1}{\infty}$ .

## **BROWSER MENU**

The browser menu lists the actions necessary to operate the browser. press , then press [MENU].

### **VZW HOME**

When the "VZW Home" item is selected from the Browser Menu, the phone displays the homepage.

**1** To display the homepage.  $\mathsf{Press}\ \substack{\blacksquare}{\varnothing}$  , then press  $\mathop{\boxdot}\limits_{\square}[\mathsf{MENU}]\, \mathop{\mathrm{Gr}}\limits_{\square}$  .

#### **BACK**

When the "Back" item is selected from the Browser Menu, the phone displays the previous page in the history.

Press  $\frac{1}{\kappa n}$  , then press  $\widehat{\ldots}$  [MENU]  $\widehat{(\mathsf{z}^{\mathsf{av}})}$  .

#### **FORWARD**

When the "Forward" item is selected from the Browser Menu, the phone displays the next page in the history. This is only available if the user has navigated backward in the history.

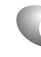

**1** To forward to the next page. Press  $\stackrel{\bullet}{\mathbb{R}}$ , then press  $\stackrel{\sim}{\mathbb{R}}$  [MENU]  $\stackrel{\circ}{\mathbb{R}}$ .

**1** To return to the previous page.

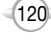

### **REFRES**

Selecting the "Refresh" item from the Browser Menu refreshes the current page.

**1** To select "Refresh". Press  $\frac{1}{100}$  , then press  $\boxdot$  [MENU]  $\textcircled{\tiny{40}}$  .

### **HISTORY**

The history list is available from the Browser Menu and the user may delete all items from the history.

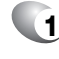

**1** To select "History". Press  $\frac{1}{\epsilon \alpha}$  , then press  $\widehat{\ldots}$  [MENU]  $\boxed{\mathfrak{s}\mathbb{s}}$  .

### **ADDRESS**

Selecting the "Address" item from the Browser Menu displays the URL of the current page.

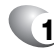

**1** To select "Address".  $\frac{1}{2}$  , then press to  $\frac{1}{2}$  . then press to  $\frac{1}{2}$  . MENU]  $\frac{1}{2}$  .

### **CLEAR MEMORY**

The user may clear cache, history, cookies and auto fill from the memory.

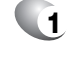

**1** To clear browser memory. Press  $\frac{1}{\kappa n}$  , then press  $\mathbb{D}$  [MENU]  $\mathbb{Z}_m$  .

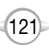

Download from Www.Somanuals.com. All Manuals Search And Download.

### **BROWSER MENU**

#### **SETTINGS**

C H 7 **1** To select "Settings".

Press  $\stackrel{\arrow}{\bullet}$  , then press  $\stackrel{\sim}{\bullet}$  [MENU]  $\stackrel{\sim}{(\mathbf{8}\cdot\mathbf{w})}$ .

- **Downloads :** Selecting the "Downloads" item allows the user to enable/disable downloading images, background sounds, and object downloads when a URL is accessed.
- **Restart Browser :** Selecting "Restart Browser" causes the history and cache to be cleared and returns the user to the homepage.
- **Scroll Mode :** Selecting the "Scroll Mode" item is selected from the Settings menu allows the user to select between time-square scrolling (referred to as block scrolling) and smooth scrolling and to select the speed of the smooth scrolling. Scrolling speed choices are medium, fast, and slow.
- **Send Referrer :** When the "Send Referrer" item is selected from the Settings menu, the browser allows the user to turn on or off sending the referrer URL.
- **Key Press Timeout :** When the "Key Press Timeout" item is selected from the Settings menu, the browser allows the user to set the key press timeout as fast, medium or slow. Medium is 1.5 seconds, slow 2 seconds and fast is 1 second. The key press timeout is the period of time after which the cursor auto-advances to the next entry position. In most cases, a single key can be used to enter more than one character. Each time the key is pressed the last character of the line is replaced by the next choice for that key. As long as the same key is re-pressed within key press timeout, the last character cycles between all the choices for the key. **Connection Timeout :** When the Connection Timeout item is selected from the Settings menu, the browser allows the user to set the connection timeout. The connection timeout determines how long the browser will wait for a response from

the network for a network request.

### **BROWSER MENU**

### **ADVANCED**

Selecting the "Advanced" item in the Browser Menu displays the advanced menu items.

**1** To select "Advanced". Press  $\stackrel{\$}{\phantom{}_{\text{max}}}$ , then press  $\stackrel{\text{max}}{\phantom{}_{\text{max}}}$  [MENU]  $\stackrel{\text{sum}}{\phantom{}_{\text{max}}}$ .

> **About... :** When the "About" item is selected information about the browser version, copyright information and certificate information is displayed. **Encryption :** Selecting the "Encryption" item from the Advanced Menu enable the user access to Encryption features of the browser. **1. Authentication :** The "Authentication" item in the Encryption menu allows the user to toggle authentication caching. **2. Root Certificate :** The "Root Certificate" item in the Encryption menu allows the user to view the list of certificates. **3. Current Certificate :** The "Current Certificate" item in the Encryption menu allows the user to view the current certificate. This is only available if a secure connection is established.

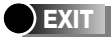

When the "Exit" item is selected from the Browser Menu, the user exits out of the browser and is returned to the phone idle mode.

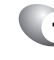

**1** To exit browser.

Press  $\stackrel{\bullet}{\phantom{}_{\mathsf{m}}\phantom{}},$  then press  $\stackrel{\frown}{\phantom{}_{\mathsf{m}}\phantom{}}.$  [MENU]  $\stackrel{\frown}{\phantom{}_{\mathsf{m}}\phantom{}^{}}}$ .

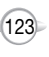

Free Manuals Download Website [http://myh66.com](http://myh66.com/) [http://usermanuals.us](http://usermanuals.us/) [http://www.somanuals.com](http://www.somanuals.com/) [http://www.4manuals.cc](http://www.4manuals.cc/) [http://www.manual-lib.com](http://www.manual-lib.com/) [http://www.404manual.com](http://www.404manual.com/) [http://www.luxmanual.com](http://www.luxmanual.com/) [http://aubethermostatmanual.com](http://aubethermostatmanual.com/) Golf course search by state [http://golfingnear.com](http://www.golfingnear.com/)

Email search by domain

[http://emailbydomain.com](http://emailbydomain.com/) Auto manuals search

[http://auto.somanuals.com](http://auto.somanuals.com/) TV manuals search

[http://tv.somanuals.com](http://tv.somanuals.com/)